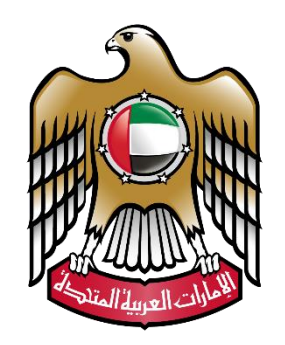

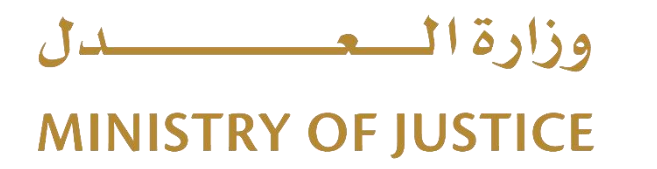

# **نظام التوثيقات - الخدمات اإللكترونية**

**دليل املستخدم**

**النسخة 2.0**

# فهرس المحتويات:

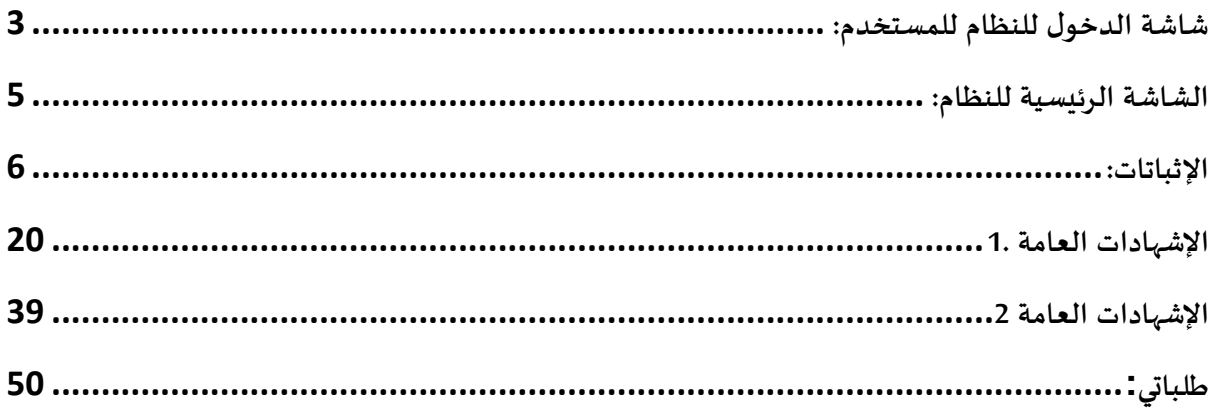

<span id="page-2-0"></span>**شاشة الدخول للنظام للمستخدم:** 

حيث يتم الدخول إلى النظام باستخدام اسم المستخدم (البريد الإلكتروني) وكلمة السـر أو من خلال الدخول بالهوية الرقمية للمستخدمين الذين لديهم حساب مسبقا في الهوية المرئية UAE Pass. في حال مستخدم جديد، يمكن النقر على زر "سجل الآن" لإنشاء حساب على نظام البوابة الموحدة أو الضغط على زر "تسجيل الدخول بالهوبة الرقمية" للانتقال إلى شــاشــة الدخول عن طربق الهوبة الرقمية كما تظهر في الصورة أدناه:

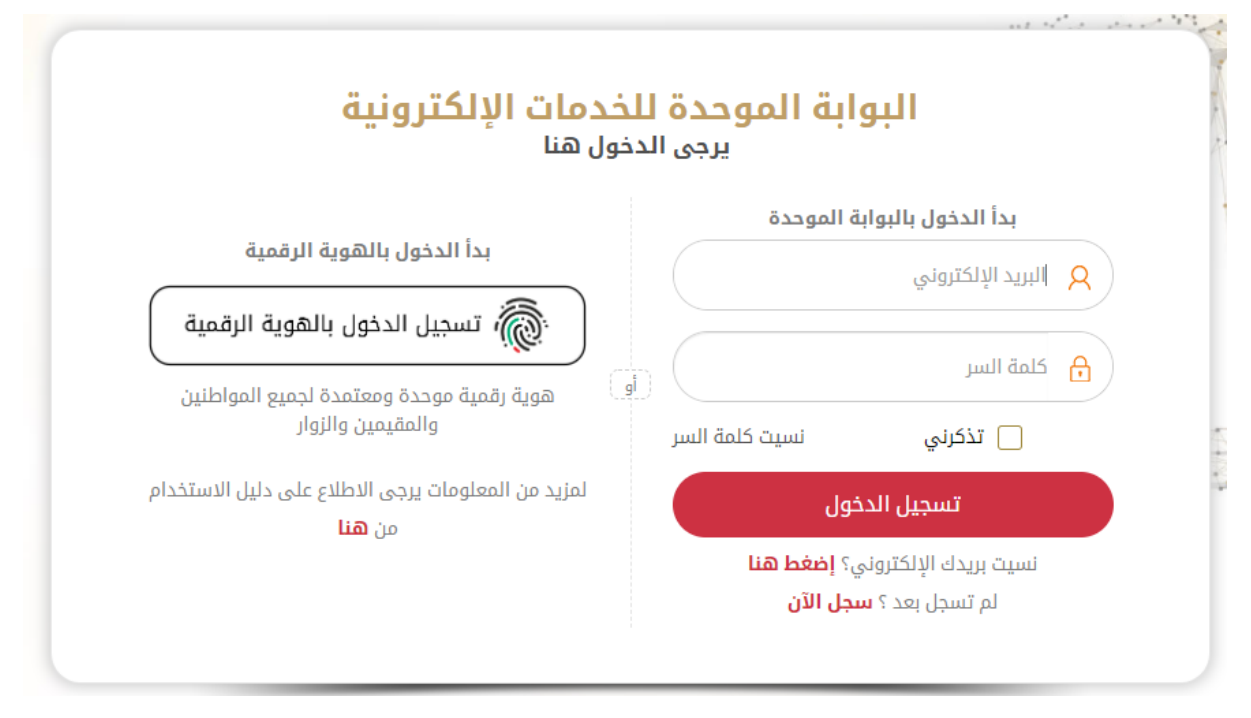

وفي حال عدم وجود حســاب للمســتخدم يتم إنشــاء حســاب جديد وذلك بالنقر على "سـجل الان " أو "إنشـــاء حســـاب". لتظهر شـــاشـــة خاصـــة بإدخال بيانات التســجيل المطلوبة: نوع مقدم الطلب (مواطن/مقيم أو زائر) ، ( رقم الهوية ، الإقامة ، جواز السفر.) الاسم ، الجنسية.... الخ

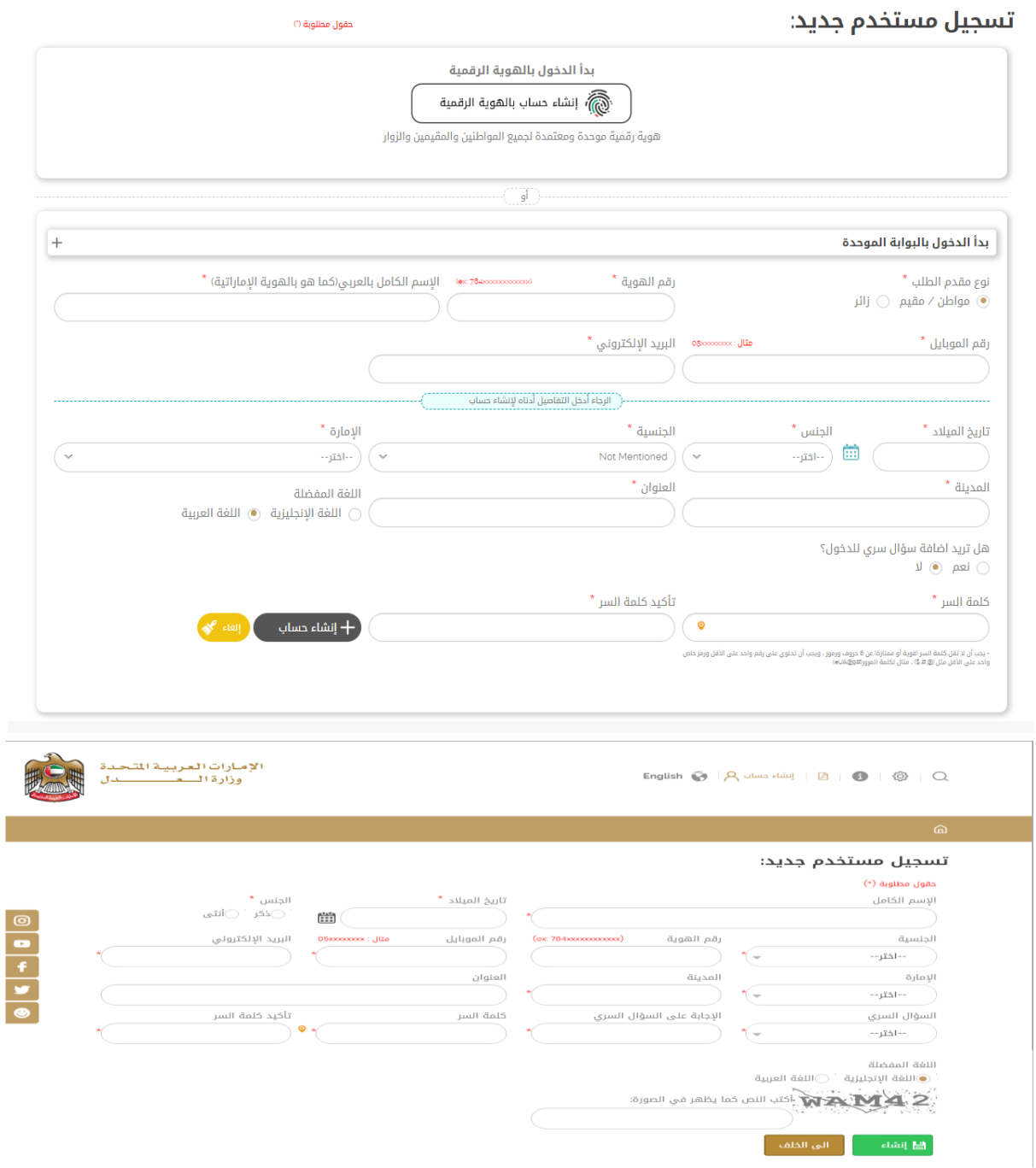

بعد تسـجيل الدخول عن طريق الواجهة الموحدة يتم الإنتقال للصــفحة الرئيســية ثم اختيار أيقونة الخدمات الخاصـــة بالدخول لنظام التوثيقات مثل "طلب الإشـــهادات والتوثيقات" كمان هو مبين في الشكل أدناه:

### قائمة الخدمات

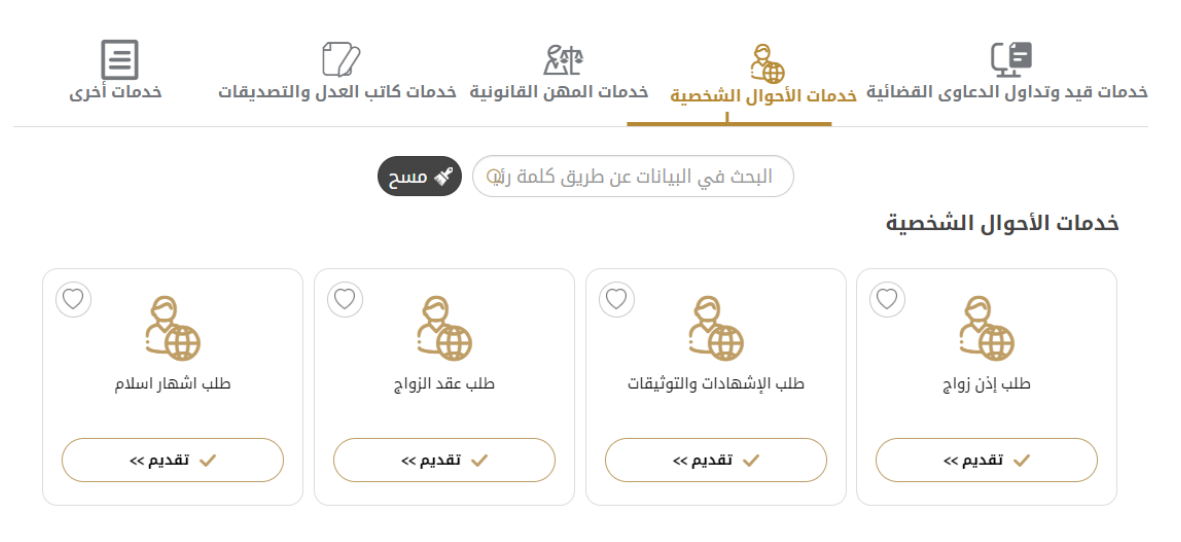

<span id="page-4-0"></span>**الشاشة الرئيسية للنظام:**

تتألف الشاشة الرئيسية للنظام من الأجزاء التالية كما هو موضح في الشكل التالي:

oي يج القوائم ال ئيريل التي يتألف نها النظام التي سيتم ي حها فص . oيز خاص بالطخبا التي تم تقديالها حالل ن خ . oيز خاص ضافل ال ابج الر يعل. oكالا يويد في ى ى الحايل جالوىل الخيا"ا : ✓ بآلين الخ ج. ✓الت لم با ىدادا . ✓دلين ابرتادم. ✓ سييو الخسل. ✓ابخف الشخص ي لخالرتادم. ✓العودة لخصف ل ال ئيريل.

الإصدار 2.0

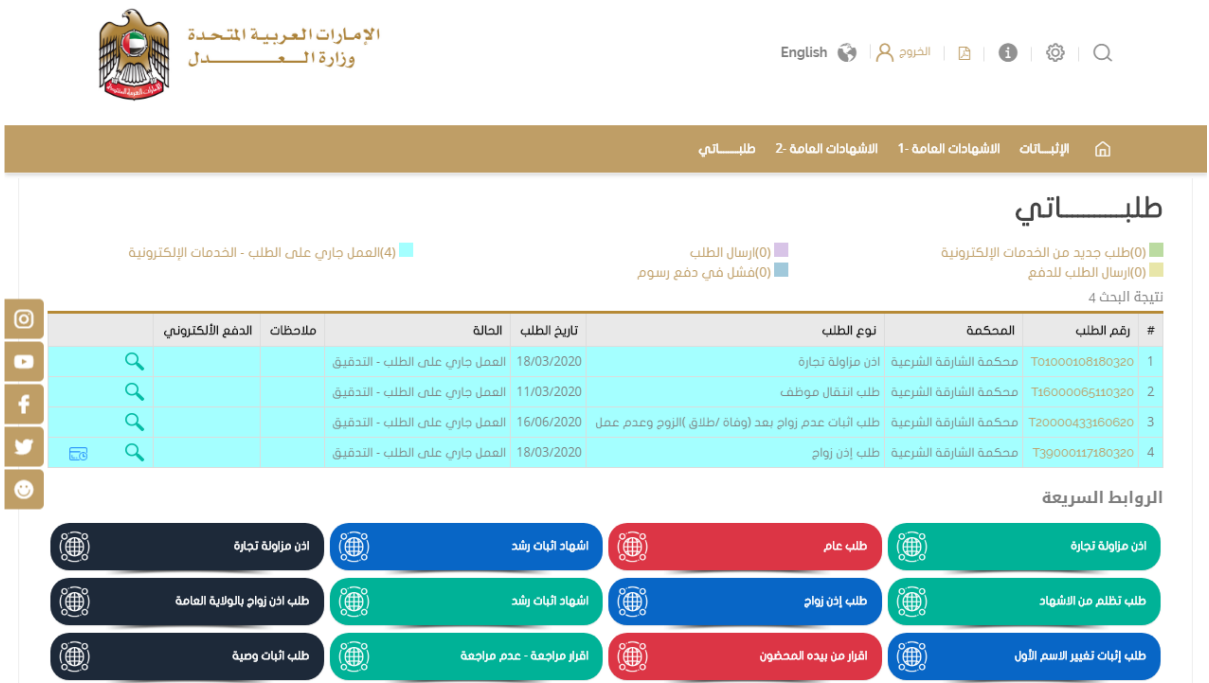

### <span id="page-5-0"></span>الإثباتات:

### تتألف هذه القائمة من مجموعة من الخيارات :

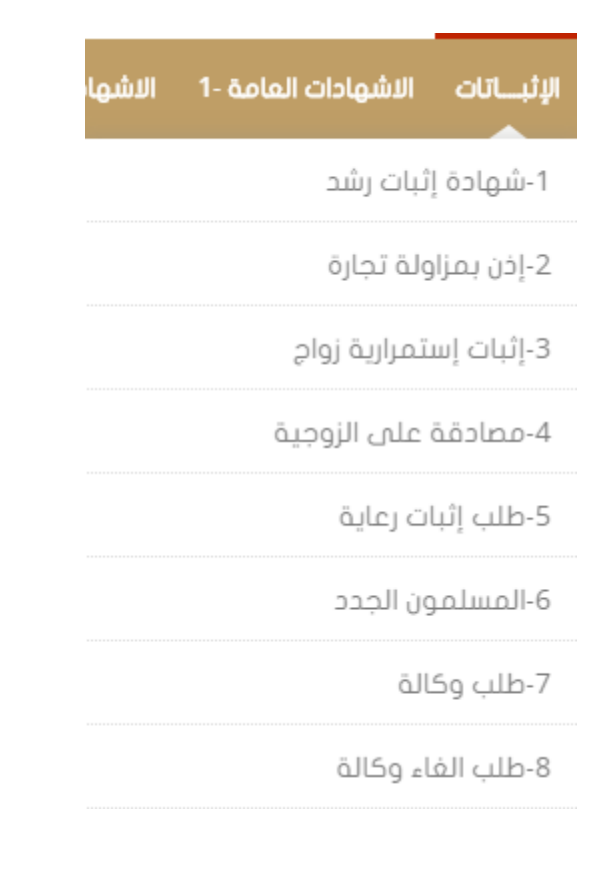

# <u>شهادة إثبات رشد:</u> يقوم مقدم الطلب بإدخال البيانات المطلوبة وهي: √اختيار الجهة من القائمة المنسدلة في حال مخاطبة جهة معينة. √الإسم باللغتين العربية والإنكليزية. √نوع ورقم الإثبات ) مع ملاحظة وجود شاشة خاصة لإضافة استنثناء في حال لم يكن نوع الإثبات "بطاقة الهوية.) " √تاريخ الميلا د كالإمارة كالجنس √البريد الإلكتروني √الجنسية – المستوى التعليمي – رقم الهاتف – ال خ

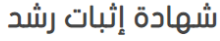

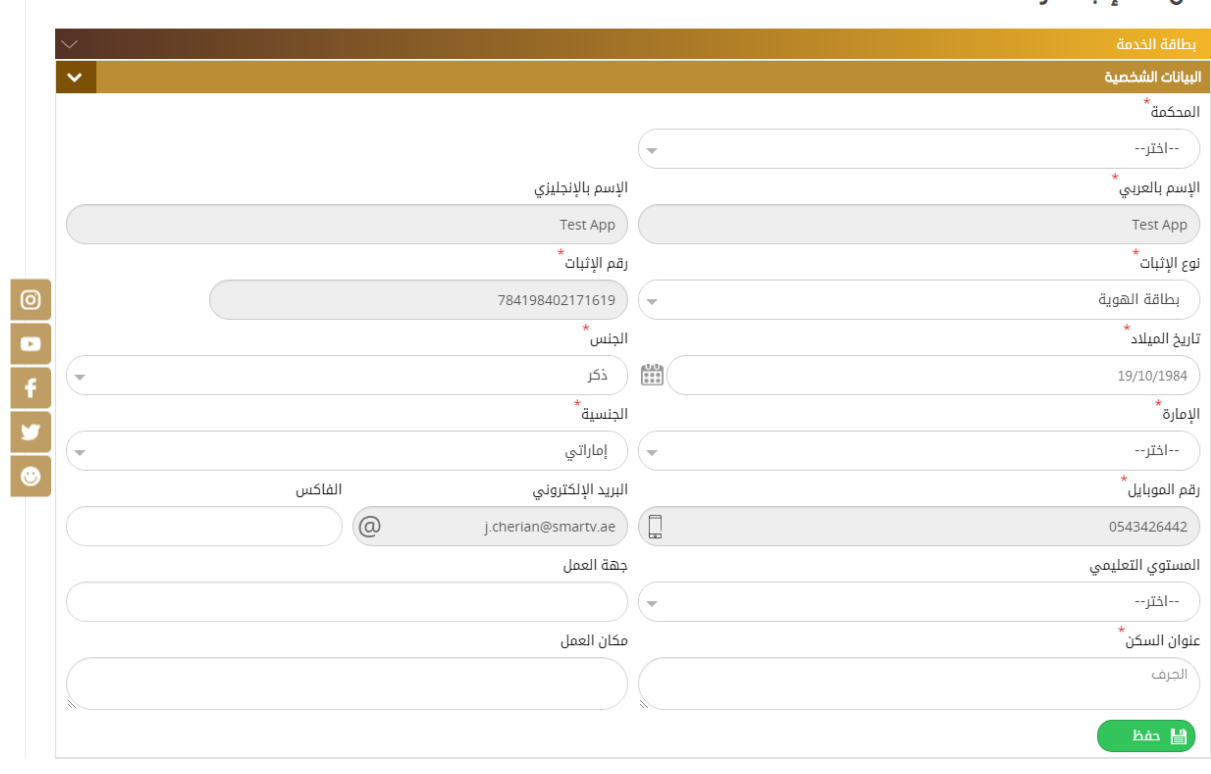

ثم يتم إدخال البيانات الخاصة بالولي "الوص ي ": رقم / تاريخ الحكم، الإسم، الجنسية ، نوع ورقم الإثبات ، الإمارة، العنوان ..... الخ.

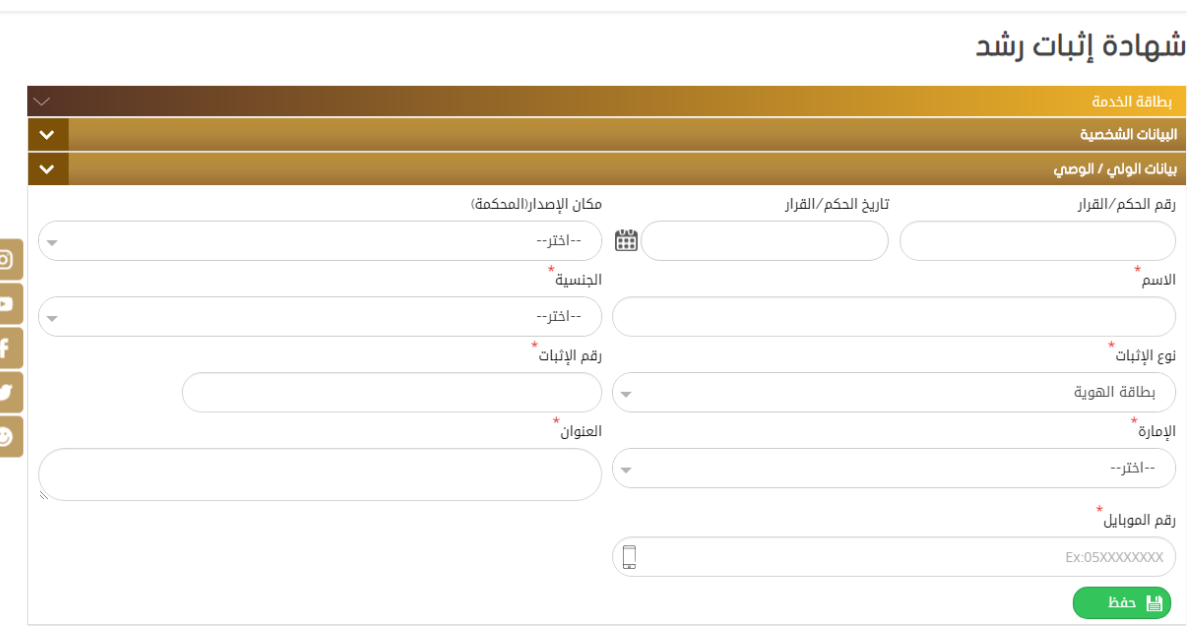

ثم يتم تحميل الملفات المطلوبة وإنهاء الطلب كما هو موضح في الشكل أدناه :

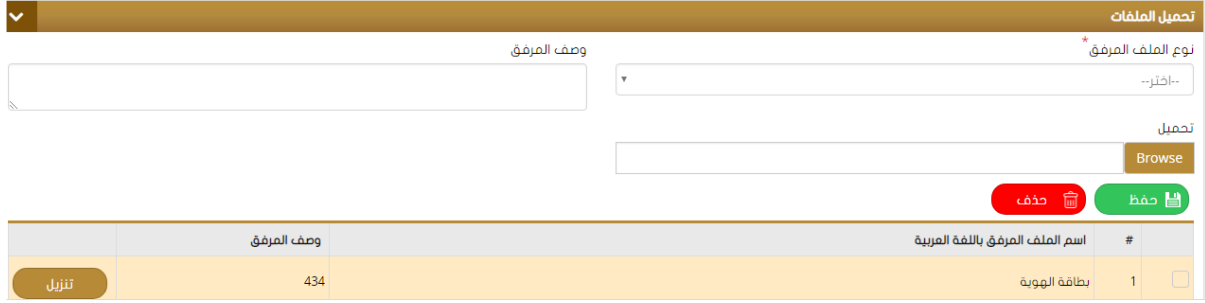

### **إذن مزاولة تجارة:**

يقوم مقدم الطلب بإدخال البيانات المطلوبة مثل: √الجهة ) المراد مخاطبتها حسب نوع الطلب. ) √الإسم باللغتين العربية والإنكليزية. √نوع ورقم الإثبات ) مع ملاحظة وجود شاشة خاصة لإضافة استنثناء في حال لم يكن نوع الإثبات "بطاقة الهوية. ) " √ تارىخ الميلاد الآلنس. √ البريد الإلكتروني. الجنسية – المستوى التعليمي – رقم الهاتف – الخ $\checkmark$ 

#### إذن بمزاولة تجارة

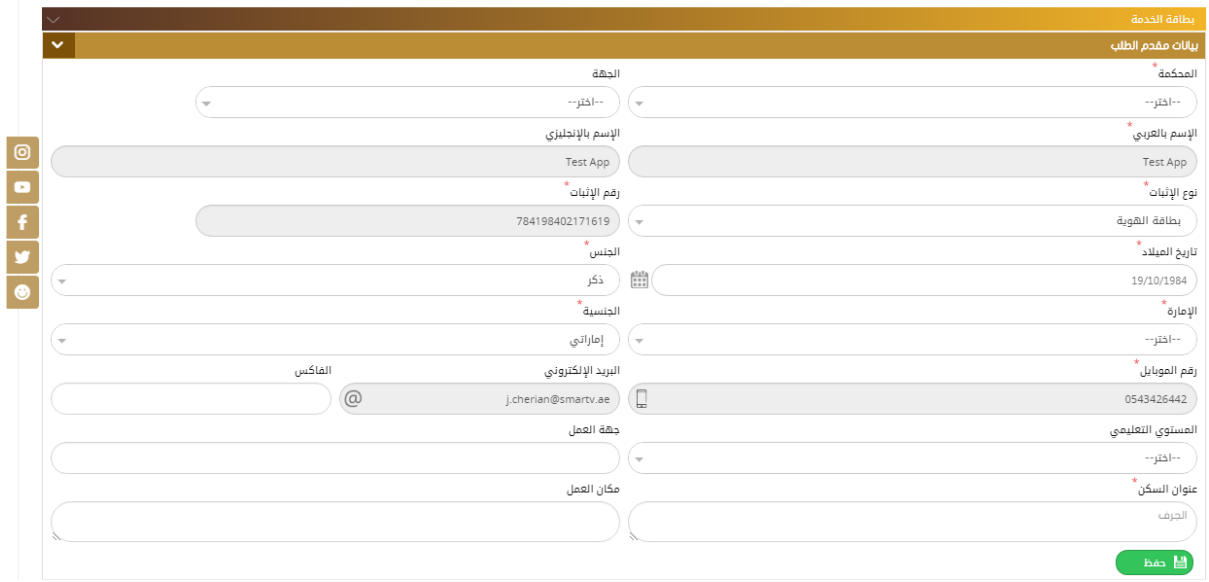

ثم يتم إدخال البيانات الخاصة بالطلب ) الإشهاد ( : نوع الإذن و تحديد خيار " الوظيفة متوفرة سابقا " وذلك في حال وجود عمل لمقدم الطلب وإدخال تفاصيلها مثل الراتب – تفاصيل الوظيفة – الملاحظات

ثم الضغط على "حفظ. "

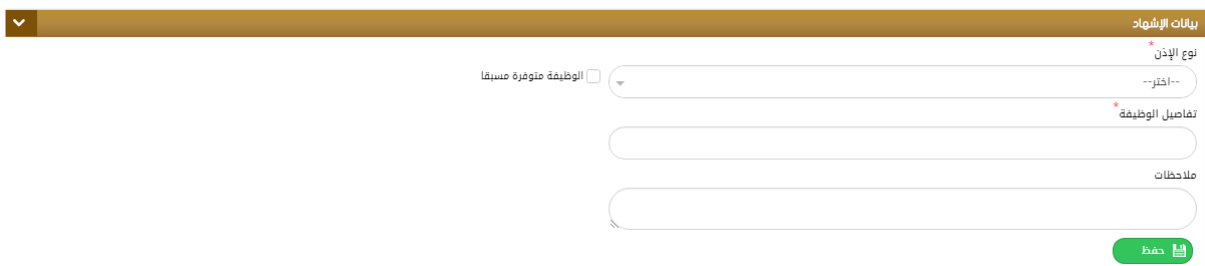

ثم يتم إدخال بيانات الوص ي كما هو موضح أدناه وهي :

رقم الحكم / القرار - الإسم والجنسية نوع ورقم الإثبات ) مع وجود شاشة استثناء خاصة إذا لم يكن الإثبات

بطاقة الهوبة ( والإمارة وعنوان السكن ورقم الهاتف ثم الضغط على "حفظ"، كما يمكن إدخال البيانات

مباشرة عن طريق قارئ الهوية كما هو موضح أدناه :

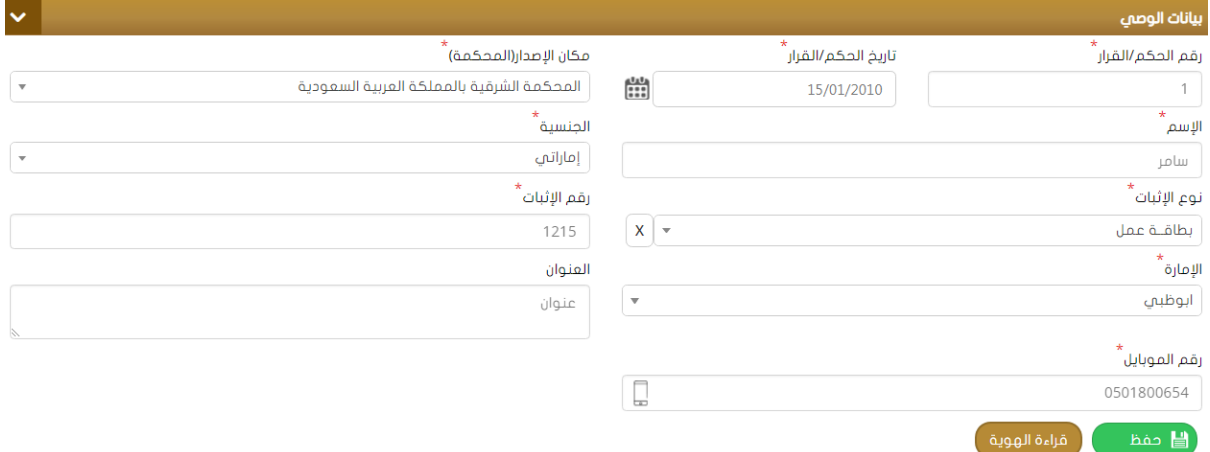

ثم يتم تحميل المرفقات المطلوبة بعد اختيار نوع الملف والضغط على "حفظ. "

كما يمكن حذف مرفق موجود بتحديده من القائمة ثم اختيار "حفظ" .

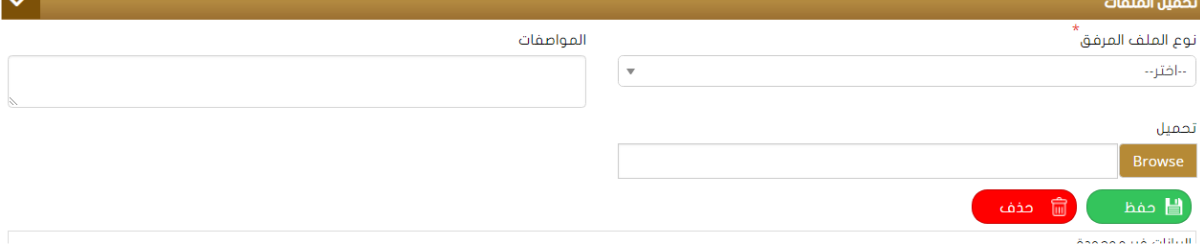

بعد الإنتهاء من تحميل الملفات ، يتم إنهاء الطلب وإرساله للدفع مع كتابة الملاحظات أن وجدت.

### **إثبات استمرارية زواج:**

- O لتقديم طلب استمرا رية زواج يتم أولا إدخال تفاصيل الطلب وذلك بتحديد نوع الجهة (المراد مخاطبتها – اختياري) ثم
	- o عبئل بياوا الز يين بالكا ن ثن :
		- o ا سم بالخستين الع بيل ا وكخيزيل.
	- ⊙ نوع ورقم الإثبات( مع ملاحظة وجود شاشة خاصة لإضافة استنثناء في حال لم يكن نوع الإثبات "بطاقة الهوبة ") .
		- o تاريخ الميلاد
			- o الآلنس
		- o ال ويد ا للسو أو
		- 0 الجنسية المستوى التعليمي رقم الهاتف عنوان السكن.. الخ.

#### طلب شهادة إثبات إستمرارية زواج  $\overline{\mathbf{v}}$ **Ibil.** Justin جهة التقديم  $\overline{a}$  $\sqrt{ }$ →) ( --اختر----اختر--.<br>♦ بيانات الزوجة **۽** بيانات الزوج 8 4 4 9 8 ،<br>اسم الزوج بالعربي\* اسم الزوجة بالإنجليزي \*<br>اسم الزوجة بالعربي اسم الزوج بالإنجليزي Test App Test App .<br>تاريخ الميلاد الجنسية \* الجنسية \* تاريخ الميلاد\*  $\begin{bmatrix} 0 & 0 \\ 0 & 0 \\ 0 & 0 \end{bmatrix}$  $-124$  -- اختر $19/10/1984$   $\rightarrow$ إماراتي .<br>نوع الإثبات<sup>\*</sup> رقم الإثبات<sup>\*</sup> نوع الإثبات<sup>\*</sup> رقم الإثبات \* بطاقة الهوية 784198402171619 بطاقة الهوية عنوان السكن<sup>\*</sup> ،<br>عنوان السكن المستوى التعليمى المستوى التعليمى الجرف $\bigcap$ --باختر--- $-$ اختر $-$ رقم الهاتف<sup>\*</sup> رقم الهاتف<sup>\*</sup> \*<br>الإمارة - الزوج ،<br>الإمارة - الزوجة \*  $0543426442$   $\rightarrow$ Ex:05XXXXXXXXXXXXXX --بختر-----اختر--،<br>البريد الالكتروني ٔ ۔<br>الفاکس ،<br>البريد الالكتروني الفاكس j.cherian@smartv.ae  $h$ án  $\frac{13}{2}$

ثم يقوم المستخدم بتعبئة بيانات عقد الزواج المطلوبة وهي )رقم –تاريخ- مكان العقد ( مع إدخال تاريخ الدخول واسم الولي باللغتين العربية والإنكليزية وتفعيل حالة "وجود أبناء" ثم أسماء الأبناء وتاريخ ميلادهم ثم الضغط على "حفظ"

كما هو موضح في الشكل:

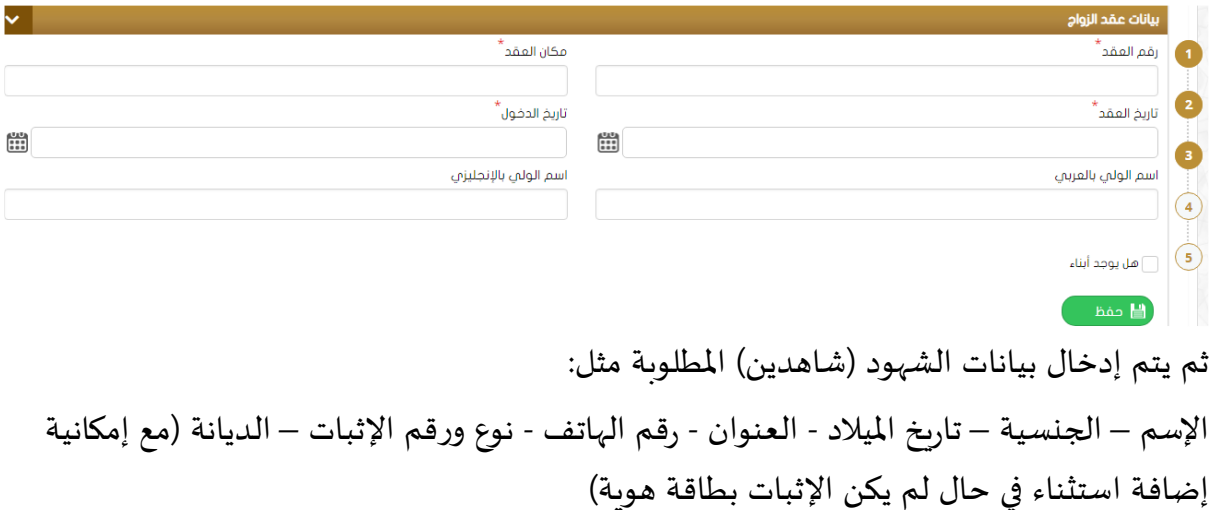

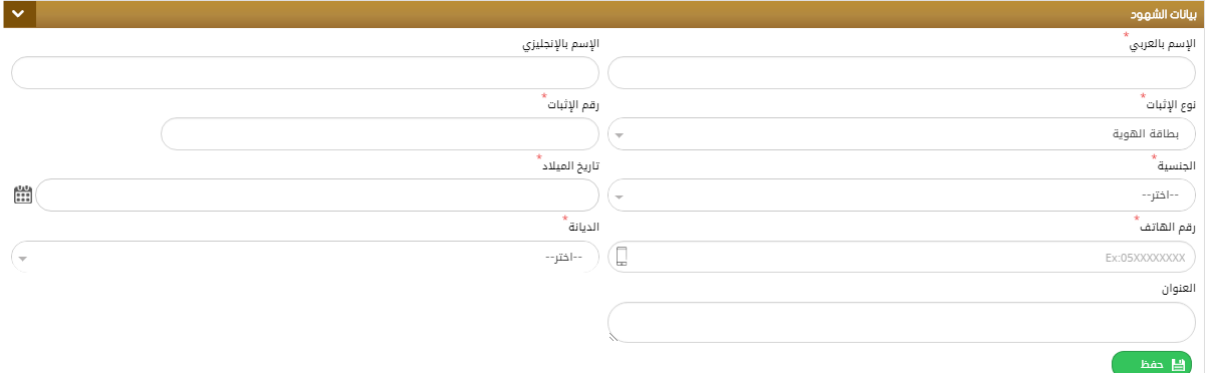

ثم يتم تحميل المرفقات المطلوبة )الإجبارية( ا و حذف مرفقات موجودة بتحديدها ثم الضغط على حذف كما هو موضح في الشكل:

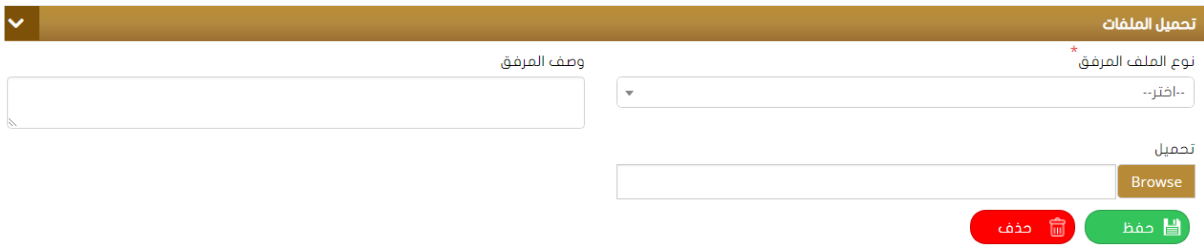

### **إشهاد مصادقة على الزوجية:**

لتقديم طلب استمرا رية زواج يتم أولا إدخال تفاصيل الطلب وذلك بتحديد نوع الجهة (المراد مخاطبتها – اختياري) ثم تعبئة بيانات الزوجين بالكامل مثل:

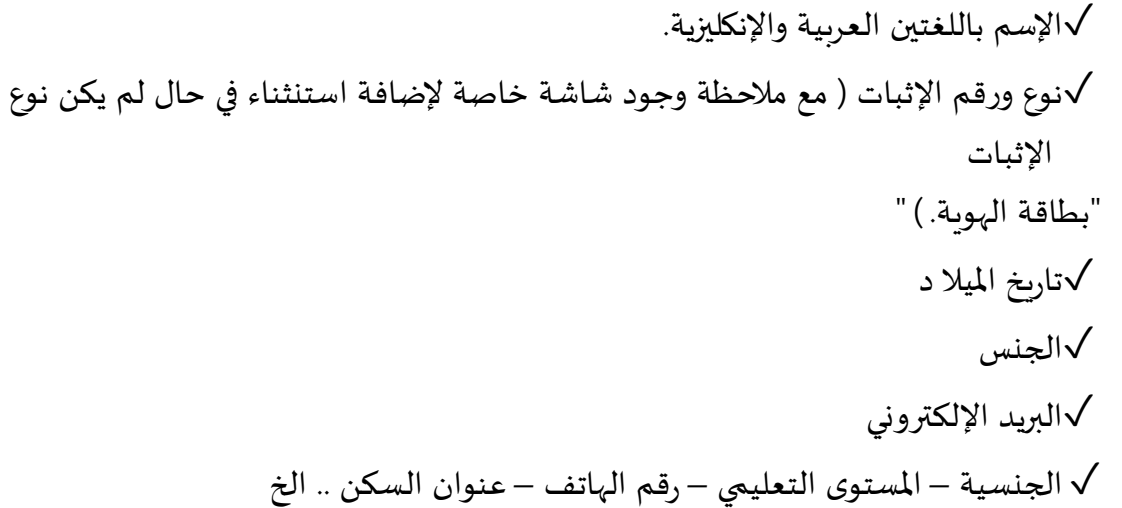

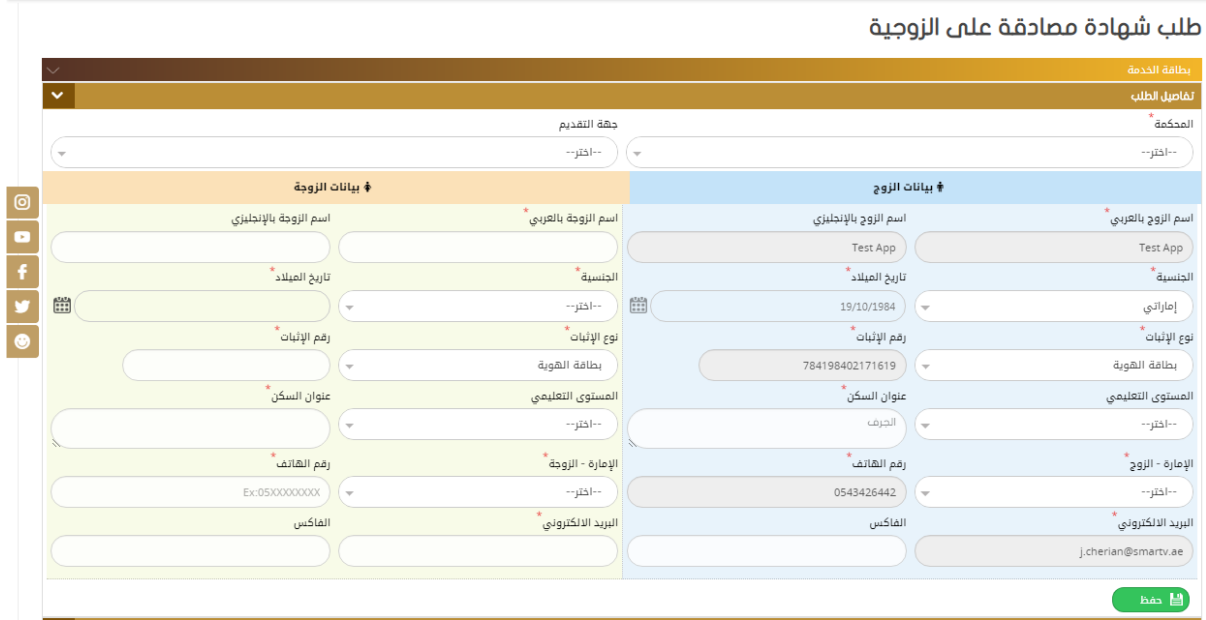

ثم يقوم المستخدم بتعبئة بيانات عقد الزواج المطلوبة وهي )رقم –تاريخ-مكان العقد ( مع إدخال تاريخ

الدخول وإسم الولي باللغتين العربية والإنكليزية وتفعيل حالة "وجود أبناء"في حال وجود الأبناء وإدراج أسماء الأبناء وتاربخ ميلادهم ثم الضغط على "حفظ" كما هو موضح في الشكل :

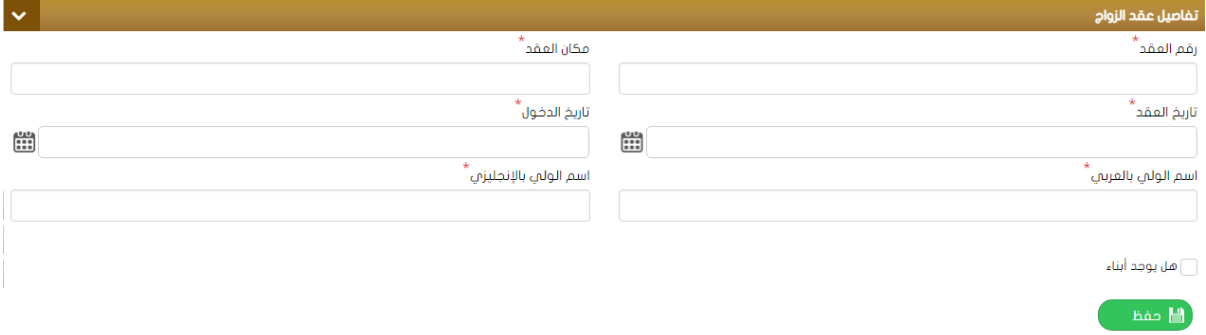

ثم يتم تحميل المرفقات المطلوبة (الإجبارية ) او حذف مرفقات موجودة بتحديدها ثم الضغط على حذف كما هو موضح في الشكل:

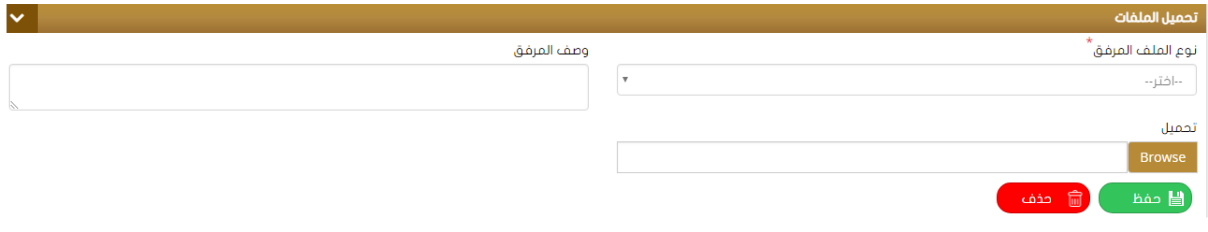

**طلب إثبات رعاية:**

تستخدم هذه الشاشة لتقديم طلب إثبات رعاية وذلك بإدخال تفاصيل الطلب بتحديد نوع الجهة )المراد مخاطبتها– اختياري ( ثم تعبئة بيانات الزوجين بالكامل مثل:

✓ا سم بالخستين الع بيل ا وكخيزيل. √نوع ورقم الإثبات) مع ملاحظة وجود شاشة خاصة لإضافة استنثناء في حال لم يكن نوع الإثبات "بطاقة الهوية. ) " √تاريخ الميلا د √الجنس √البريد الإلكتروني الجنسية – المستوى التعليمي – رقم الهاتف – عنوان السكن .. الخ.  $\sqrt$ 

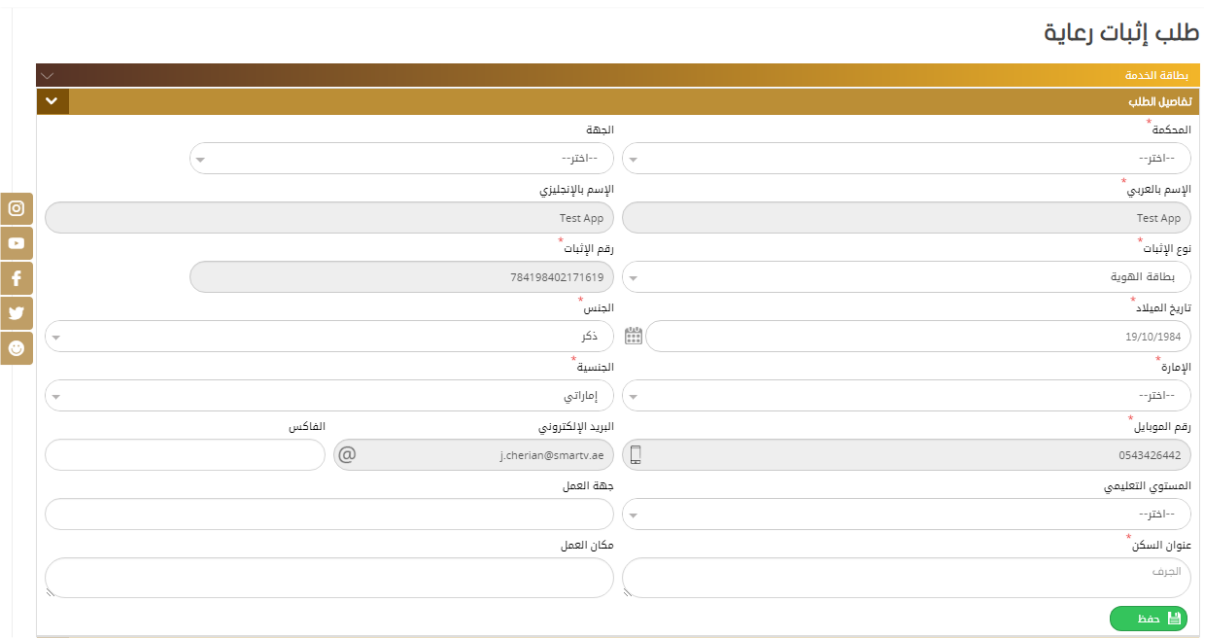

ثم يقوم المستخدم بتعبئة بيانات الإشهاد المطلوبة مثل : إسم الأب ، إسم الأم والتفاصيل كما هو في مبين في الشكل:

#### الإصدار 2.0

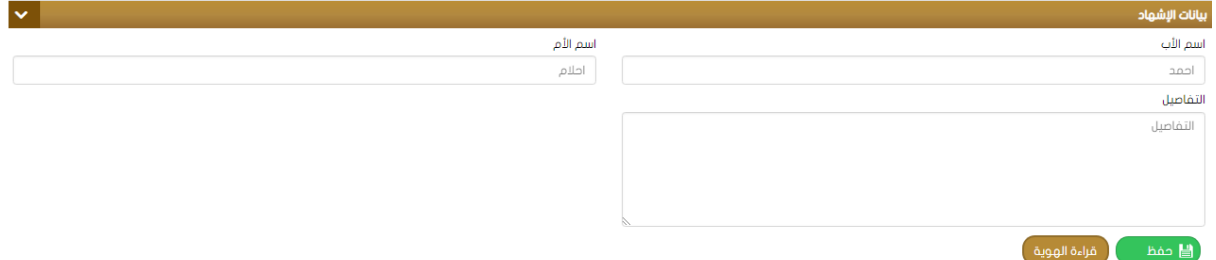

### ثم يتم تعبئة بيانات المعيل الإسم ، رقم الإثبات ، الجنسية ...... الخ

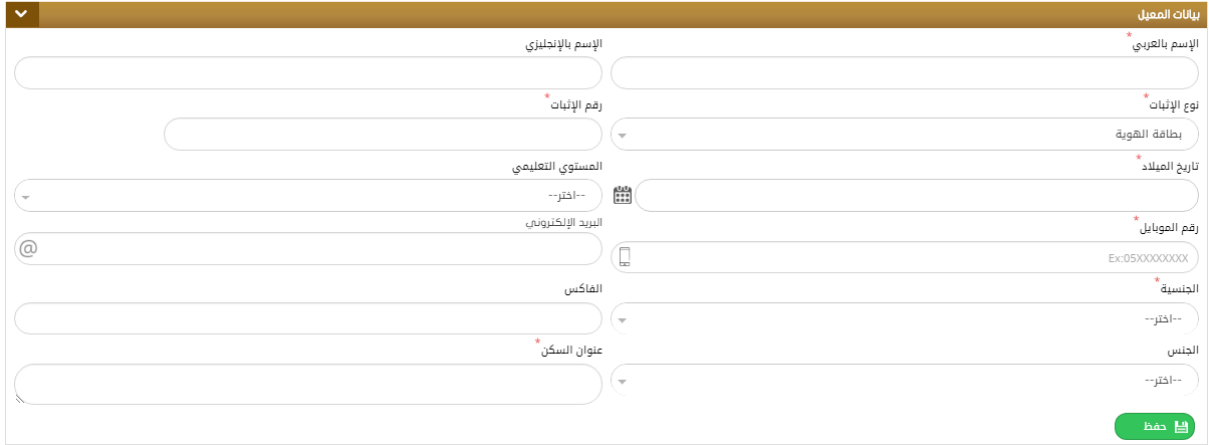

ثم يتم يتم إدخال بيانات الشهود )شاهدين( وتحميل المرفقات لإنهاء الطلب وإرساله لعملية الدفع. المسلمون الجدد:

يمكن إدخال طلب مسلم جديد من خلال هذه الشاشة ، حيث يقوم المستخدم أولا بإدخال البيانات الشخصية لمقدم الطلب:

√ال
$$
\sqrt{m}
$$
 بالغتين العربية والائكاينية.  
\n $\sqrt{2}$  ورهم الإثبات ) مع ملاحظة وجود شاشة خاصة لزضافة استلثناء في حاللم يكن نوع  
\n"طاقة ال $\sqrt{2}$  الاجنس  
\n $\sqrt{2}$ الجنس  
\n $\sqrt{2}$ الجنس  
\n $\sqrt{2}$ الجنس  
\n $\sqrt{2}$ 

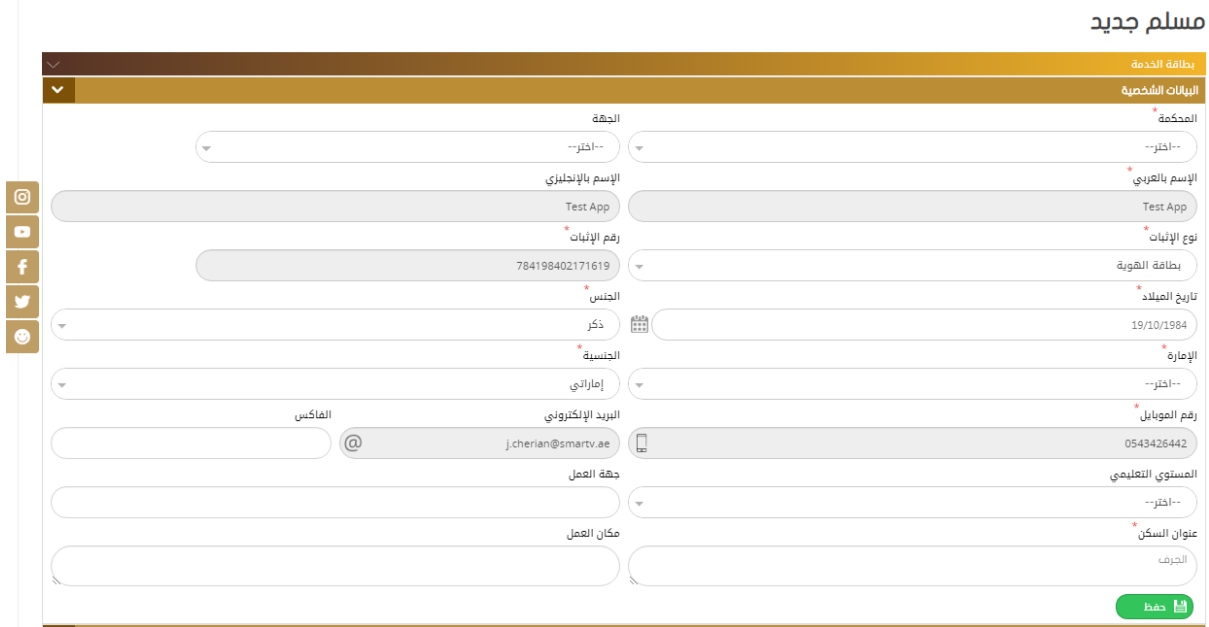

ثم يقوم المستخدم بتعبئة بيانات الإشهاد المطلوبة مثل:

√تاريخ اعتناق الإسلام

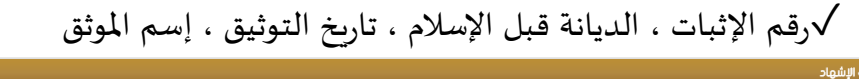

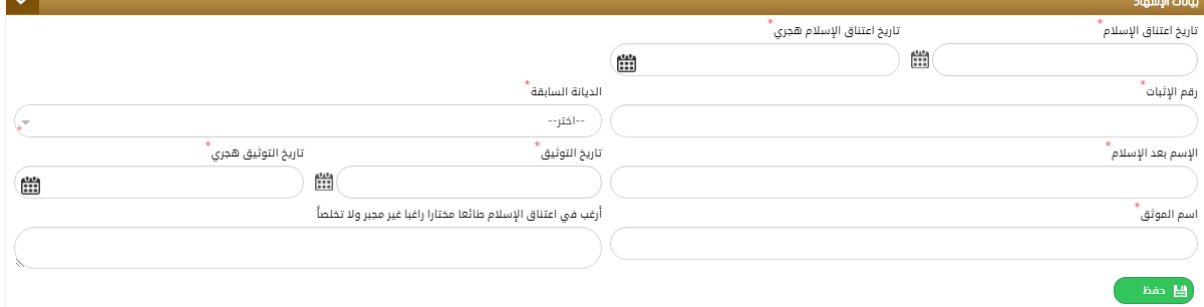

ثم يتم إدخال بيانات الشهود المطلوبة (شاهدين ) وتحميل المرفقات الخاصة بالطلب ثم حفظ وانهاء الطلب ليتم دفع الرسوم وتحويل الطلب إلى قسم التدقيق.

العمل جارتي على الطلب - إدخال البيانات  $\blacklozenge$ 

#### **اإلصدار 2.0**

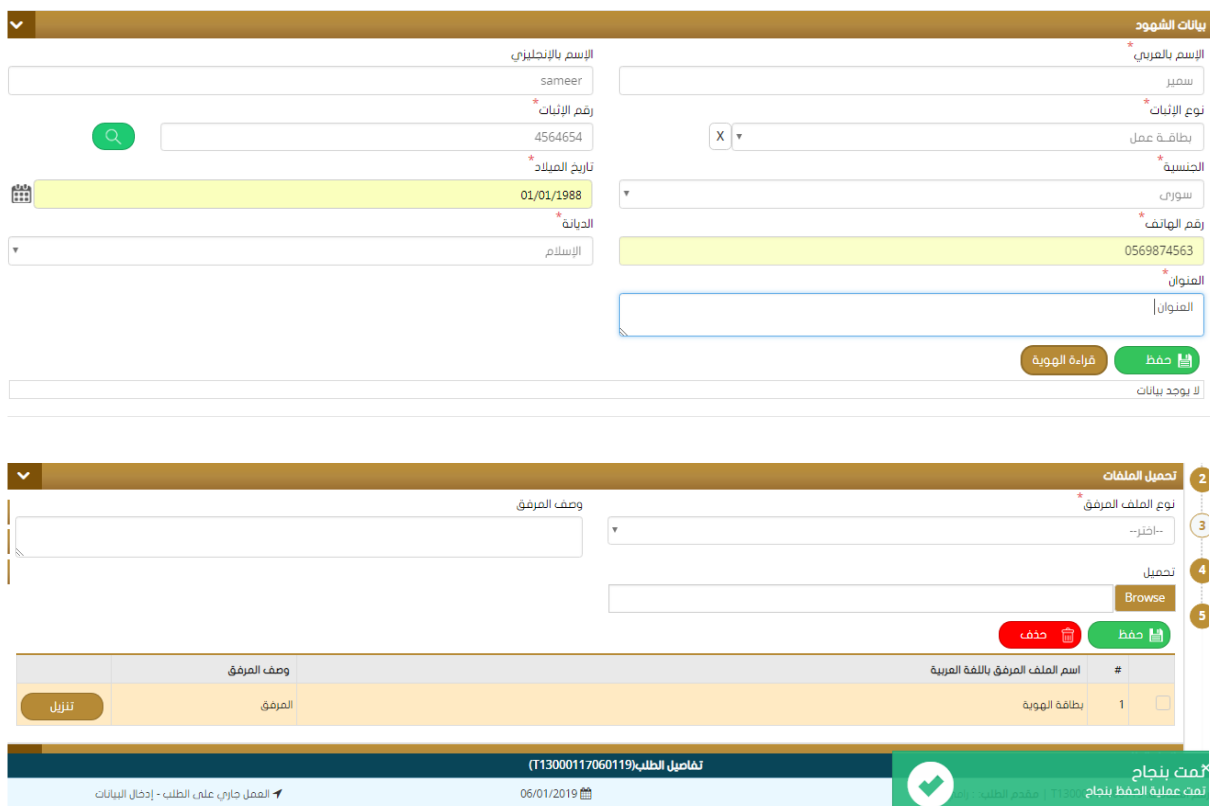

06/01/2019

**طلب وكالة:**

 $\bullet$ 

تستخدم هذه الشاشة لتقديم طلب وكالة حيث يقوم المستخدم بإدخال بيانات الشخص الموكل أولا هي:

√ال
$$
\sqrt{2}
$$

\n√الِ<sup>و</sup>سم باللغتيت العربية والِانكليية.  
"طاقة الوية.)"  
"طاقة الوية.)"  
√الجنس  
√الجنس  
√الجنسية – الم*ست*وي التعليي –رقم الماتف – عنوان المكن ... ال خ  
۷الجنسية – الم*ست*وي التعليي –رقم الماتف – عنوان المكن ... ال خ

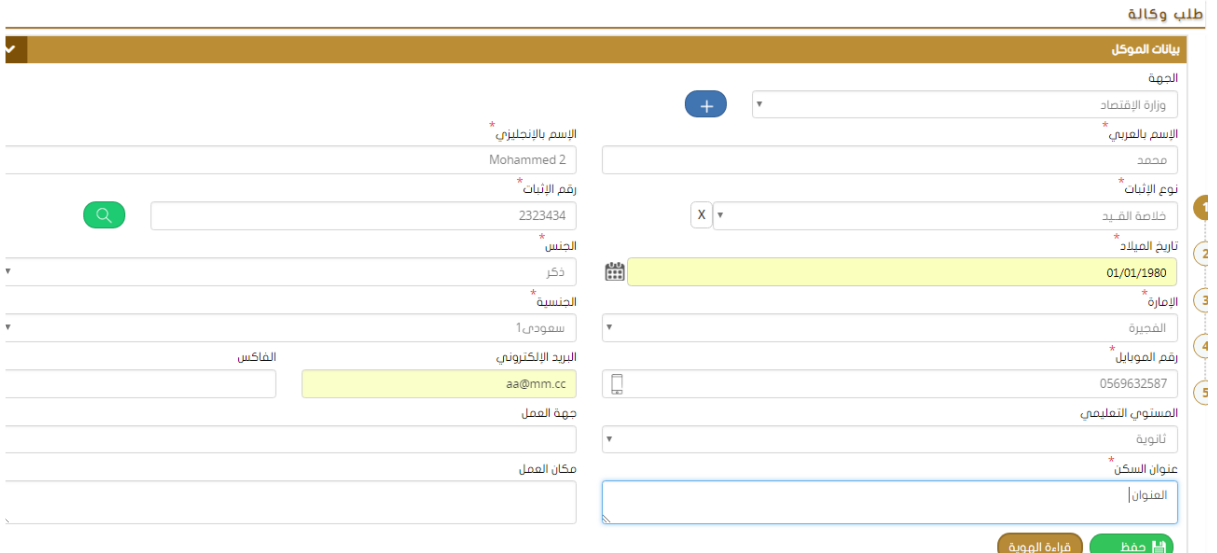

ثم يتم تعبئة بيانات الوكيل: الإسم ، نوع ورقم الإثبات ، تاريخ الميلاد ، الجنسية ............... الخ

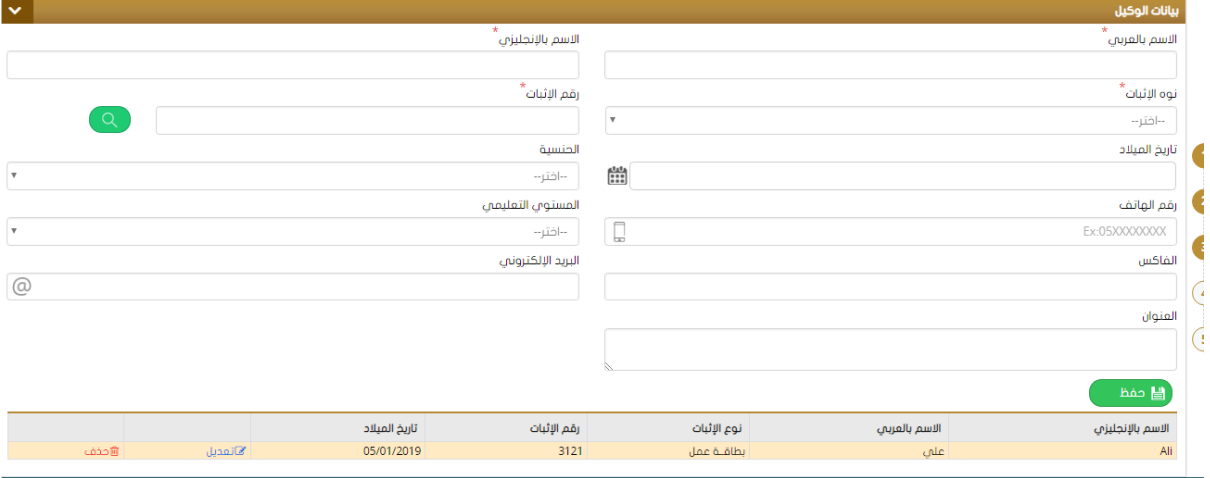

ثم يتم إدخال التفاصيل الخاصة بالوكالة وذلك باختيار نوع الوكالة من القائمة المنسدلة (عامة أو خاصة ) وكتابة تفاصيل المهام التي ستيم التوكيل بها كما هو موضح في الشكل أدناه:

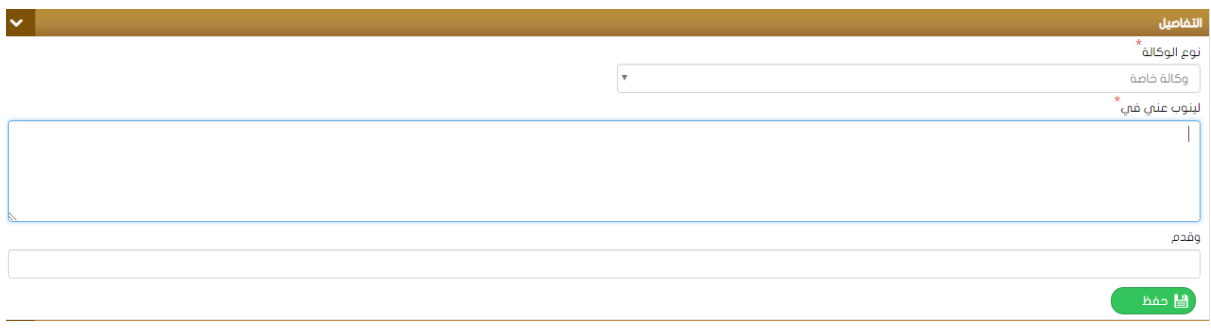

ثم يتم تحميل الملفات المطلوبة وإنهاء الطلب ليتم بعدها دفع الرسوم الخاصة به وإرساله لقسم التدقيق:

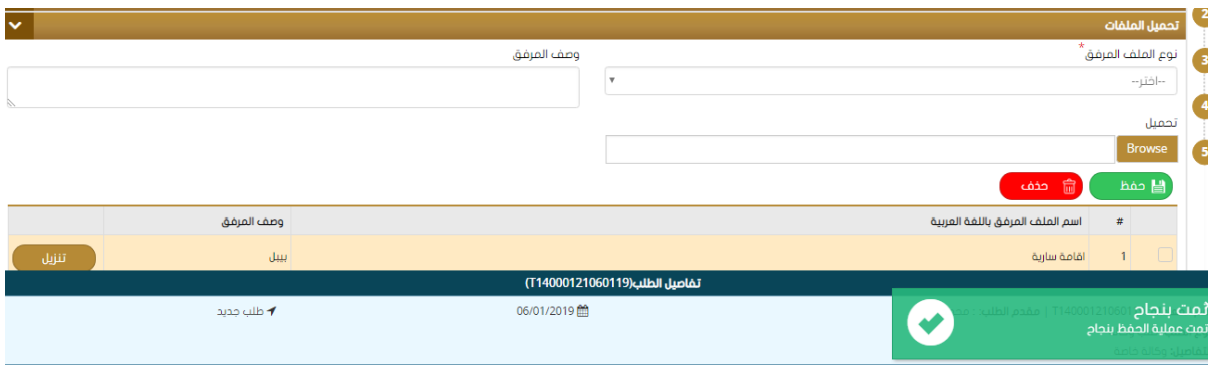

**طلب إلغاء وكالة:** يتم إلغاء طلب وكالة تم تقديمه مسبقا من خلال البحث عن الطلب بأحد معايير البحث المتوفرة مثل المحكمة، رقم الطلب ، مقدم الطلب ، رقم الملف ثم يتم أختيار الطلب من القائمة لتظهر رسالة تأكيد على إلغاء الطلب

وشاشة بتفاصيل طلب الوكالة المراد إلغاؤه.

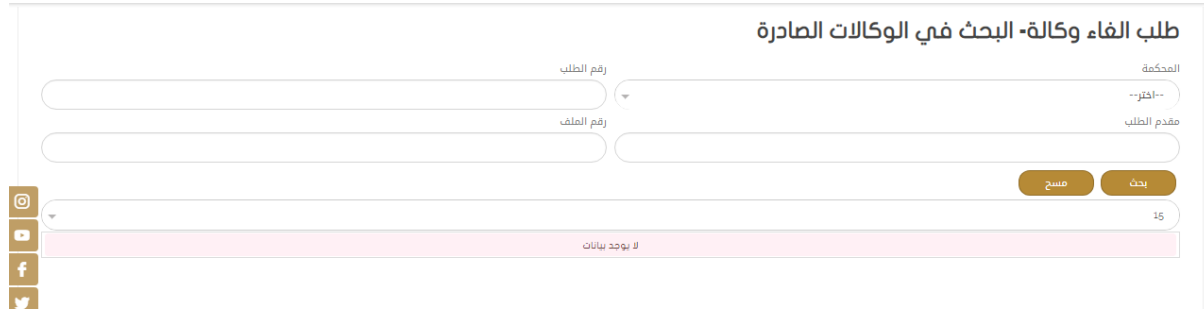

ثم يتم إنهاء طلب الإلغاء ودفع الرسوم الخاصة به ليتم تحويله إلى قسم التدقيق.

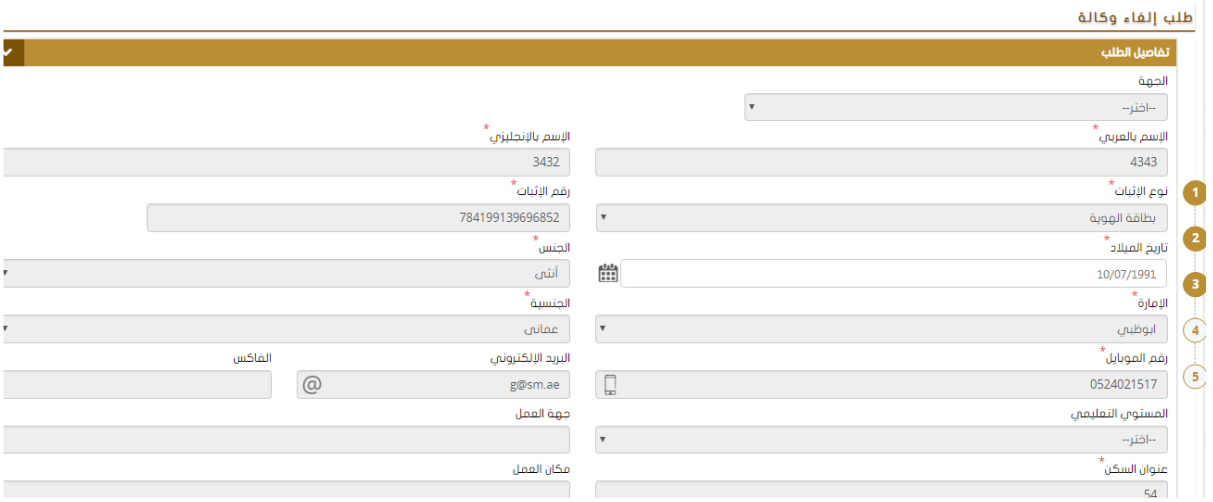

<span id="page-19-0"></span>**اإلشهادات العامة 1.**

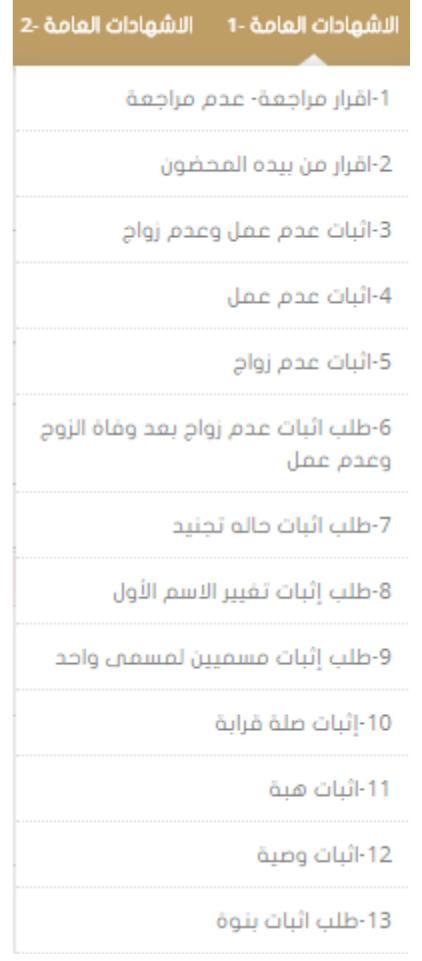

### إقرار مراجعة – عدم مراجعة:

لتقديم الطلب الخاص بالمراجعة أو عدم المراجعة يتم أولا اختيار الجهة المراد مخاطبتها ثم إدخال بيانات الزوجين مثل: كإسم الزوج / الزوجة باللغتين العربية والإنكليزية

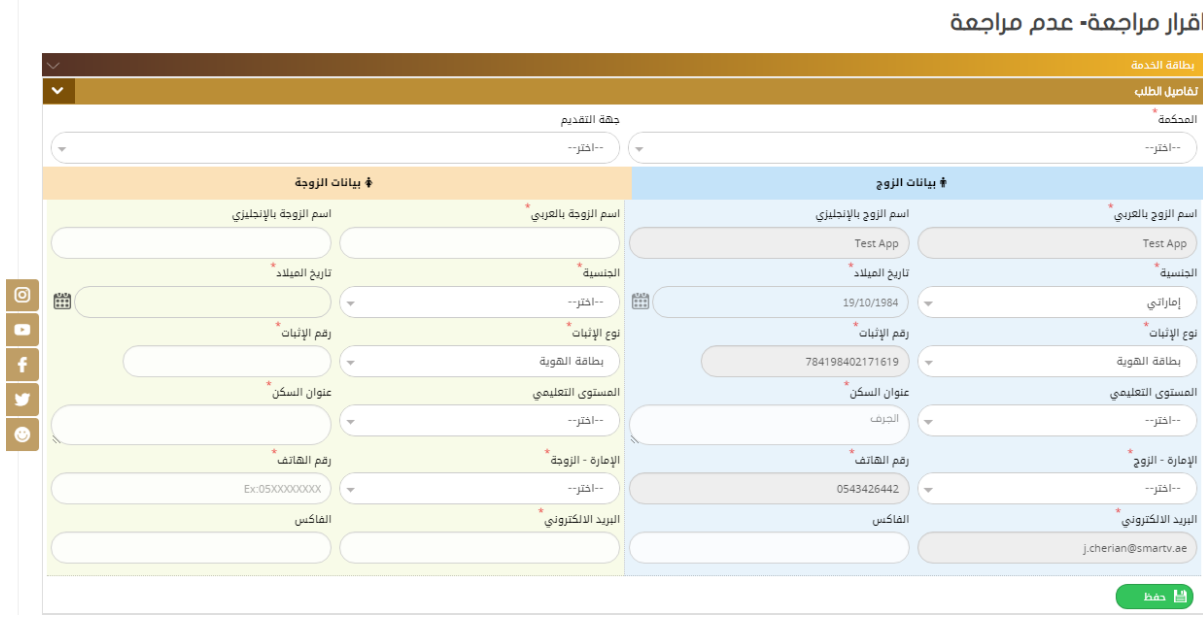

ثم يتم تعبئة البيانات الخاصة بطلب المراجعة أو عدم المراجعة كما هو موضح في الشكل وهي: √اختيار نوع الإثبات من القائمة المنسدلة ) مراجعة أو عدم مراجعة ( نحديد بيانات الطلاق ) رقم عقد الطلاق – مكان وتاريخ الطلاق (  $\sim$ √إدخال تاريخ الإرجاع مع ملاحظة تفعيل خيار المراجعة تلقاتيا في حال )المراجعة ( √اختيار نوع الطلاق من القائمة المنسدلة هل ( طلقة أولى أو ثانية ) وإدخال نص المراجعة في الحقل المخصص له.

ملاحظة: يوجد خيار خاص لتفعيل حضور الزوجة وفي حال عدم حضور الزوجة ستظهر خانة تلقائيا لإدخال "مر افق الزوجة " كما يوجد خيار لتفعيل حالة وجود الزوجة بالعدة أم لا.

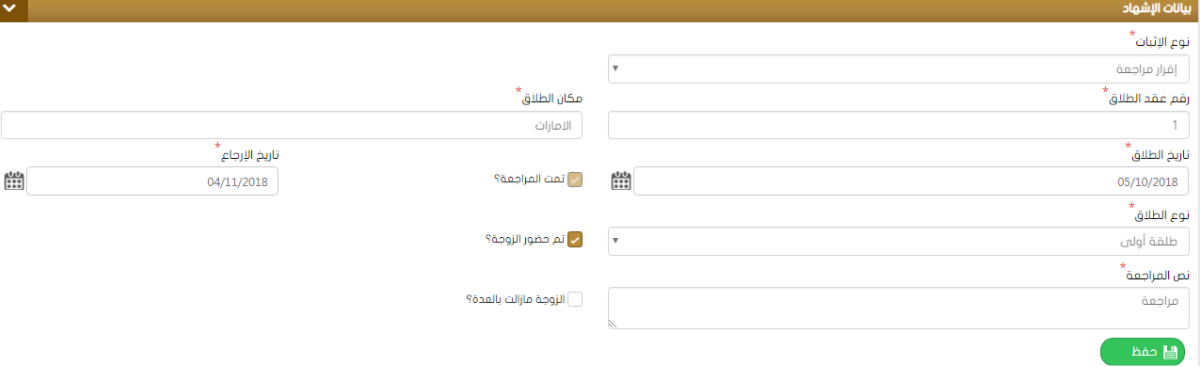

ثم يتم إدخال بيانات الشهود )شاهدين ( وتحميل المرفقات المطلوبة وأنهاء الطلب ودفع الرسوم المخصصة له وتحوىله لقسم التدقيق.

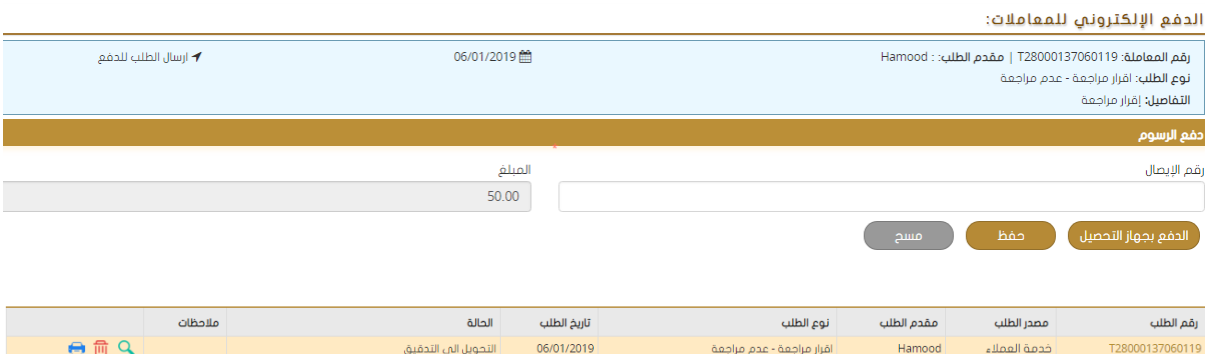

### **إقرارمن بيده املحضون:**

لتقديم الطلب الخاص بإثبات من بيده المحضون يتم أولا اختيار الجهة المراد مخاطبتها ثم إدخال البيانات المطلوبة مثل:

- √الإسم باللغتين العربية والإنكليزية
	- √الجنسية ، تاريخ الميلاد

نوع ورقم الإثبا ت ، الجنس ، العنوان ، المستوى التعليمي ......الخ $\sqrt{ }$ 

اقرار من بيده المحضورن

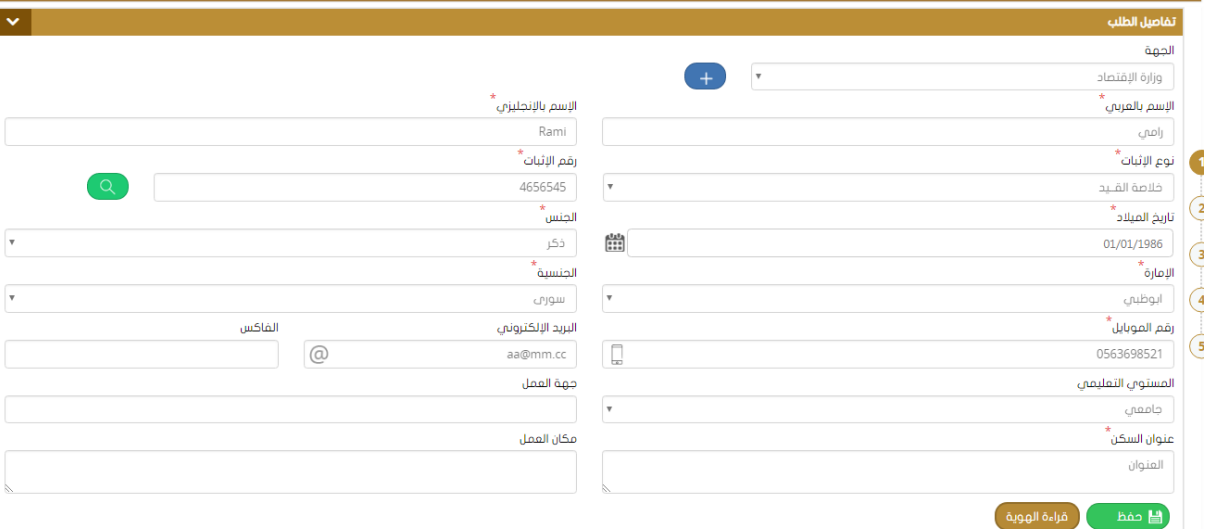

ثم يقوم المستخدم بإدخال بيانات الإشهاد الخاصة بالطلب وهي:

- o اختيار نوع الطلب من القائمة المنسدلة ) بعد وفاة / بعد طلاق
	- o إدخال "قم تا"يخ الحلم الخاص بالطخ الذي تم اختيا"ه.
		- o إدخال اسم ابرتند اب لالل.
- 0 تحديد تاريخ الوفاة أو الطلاق وإسم الزوج مع ملاحظة وجود خيار لتفعيل حضور الزوج أم ال.
	- O نوع ورقم الإثبات وكتابة الملاحظات إن وجدت ثم الحفظ

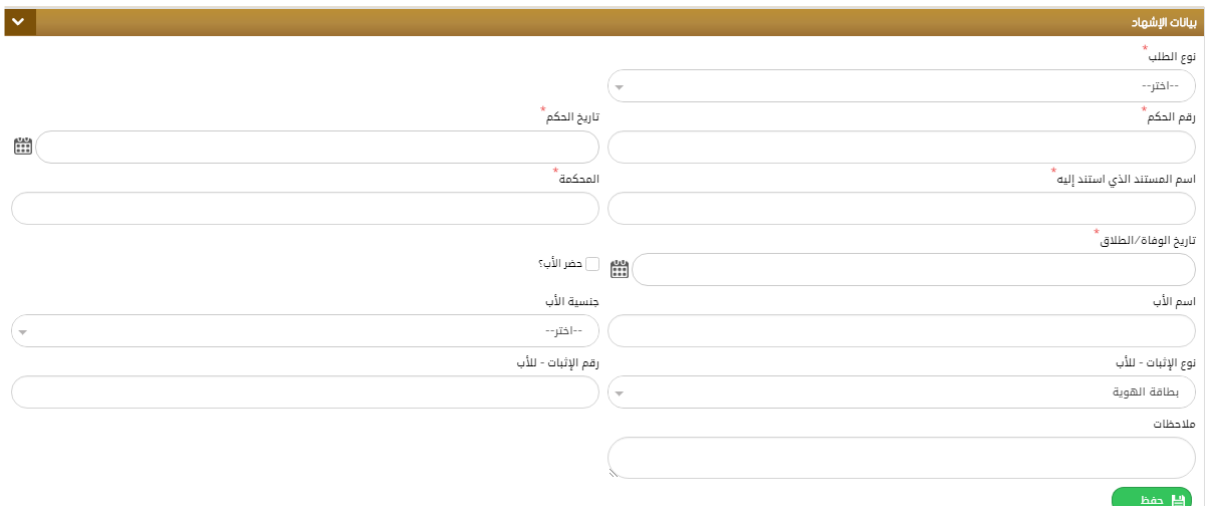

ثم يتم إدخال بيانات الأطفال كما هو موضح في الشكل:

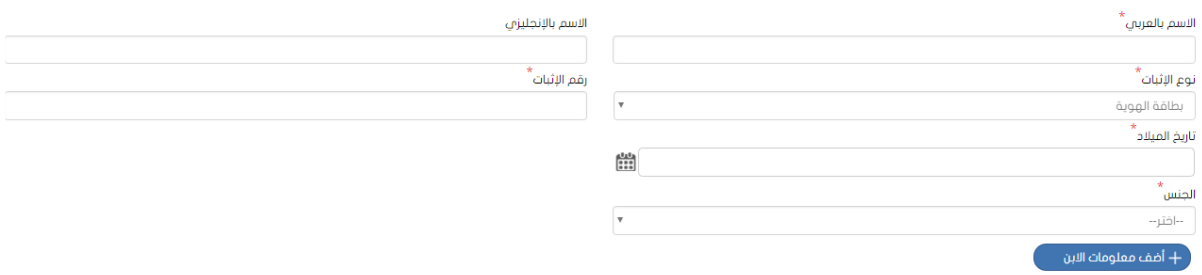

ثم يتم إدخال بيانات الشاهدين وتحميل الملفات وإنهاء الطلب ليتم إرساله للدفع وبعدها لقسم التدقيق

## <u>إثبات عدم عمل وعدم زواج:</u>

تستخدم هذه النافذه لتقديم طلب لإثبات حالة عدم العمل وعد م الزواج، حيث يقوم المستخدم بإدخال البيانات الأساسية المطلوبة الاسم، نوع ورقم الإثبات ، تاريخ الميلاد .......................الخ.

### الإصدار 2.0

اثبات عدم عمل وعدم زواج

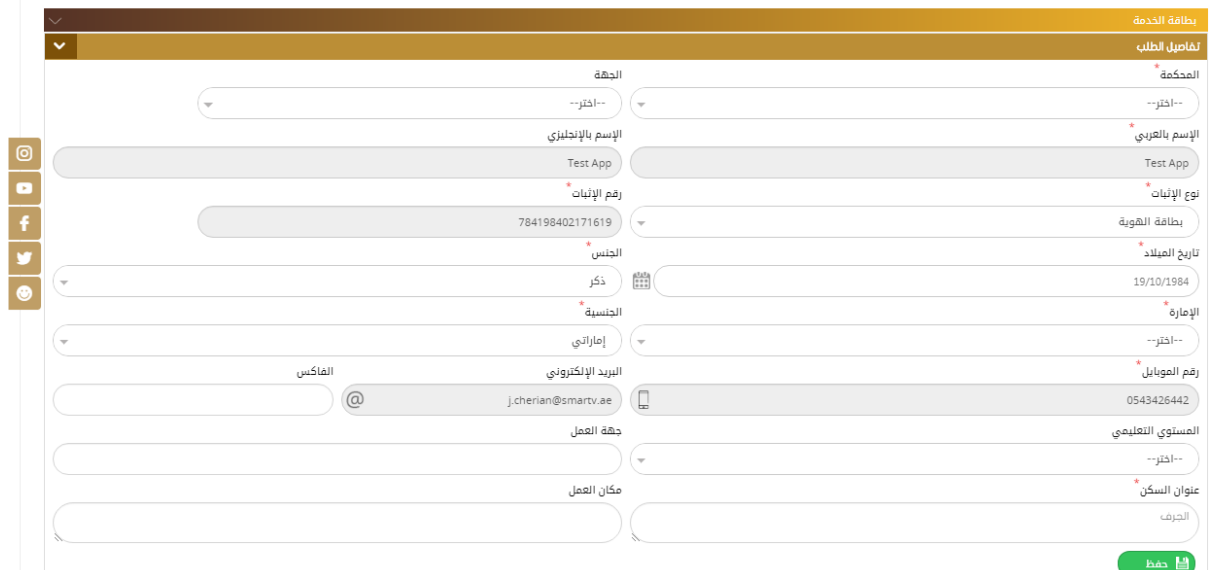

ثم يتم إدخال بيانات الشهود )شاهدين ( وتحميل المرفقات المطلوبة ثم انهاء الطلب ليت تحوبله لقسم التدقيق

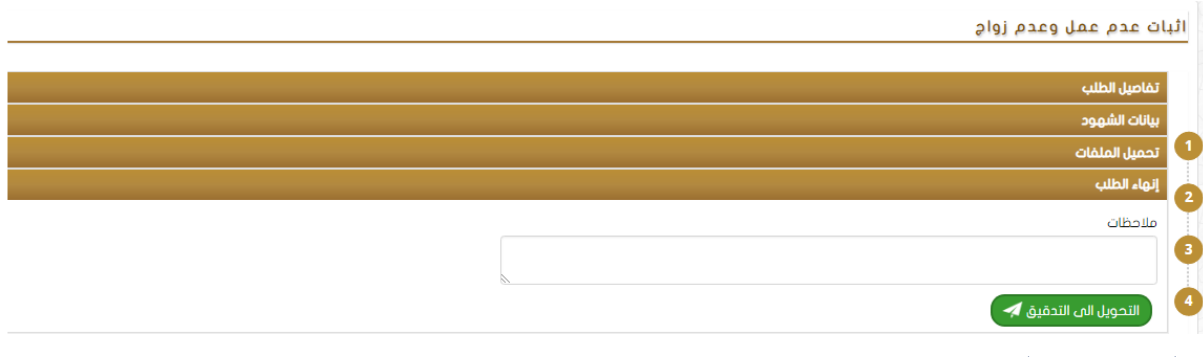

<u>إثبات عدم عمل:</u>

تستخدم هذه النافذه لتقديم طلب لإثبات حالة عدم الزواج ، حيث يقوم المستخدم بإدخال البيانات الأساسية المطلوبة الإسم، نوع ورقم الإثبات، تاريخ الميلاد ......................الخ.

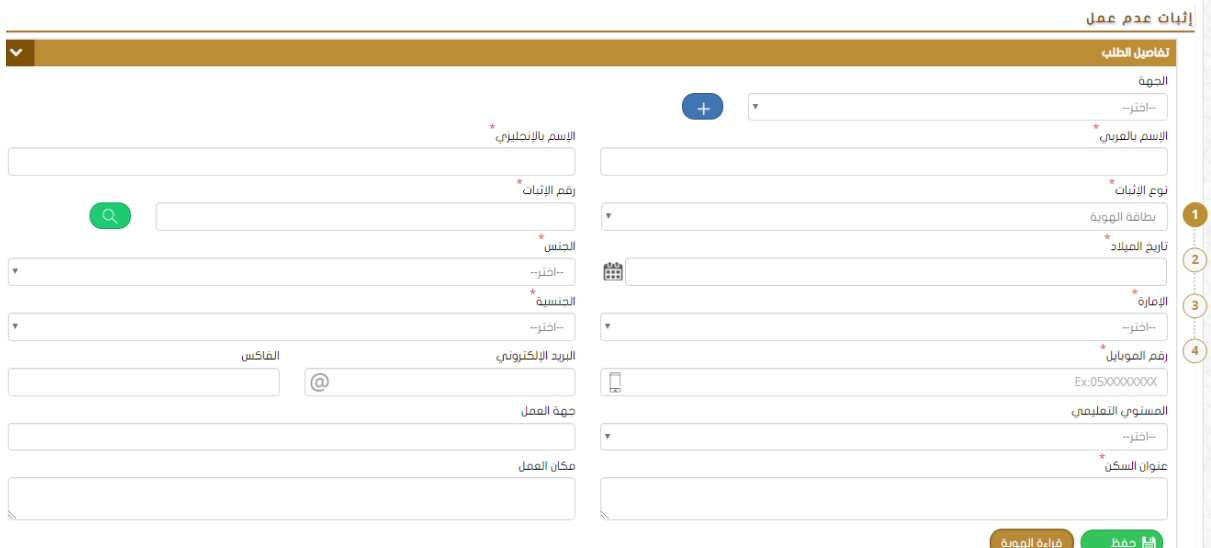

ثم يتم إدخال بيانات الشهود (شاهدين ) وتحميل المرفقات المطلوبة ثم انهاء الطلب ليتم تحويله لقسم التدقيق.

### <u>إثبات عدم زواج:</u>

تستخدم هذه النافذه لتقديم طلب لإثبات حالة عدم الزواج ، حيث يقوم المستخدم بإدخال البيانات الأساسية المطلوبة الإسم، نوع ورقم الإثبات ، تاريخ الميلاد .......................الخ.

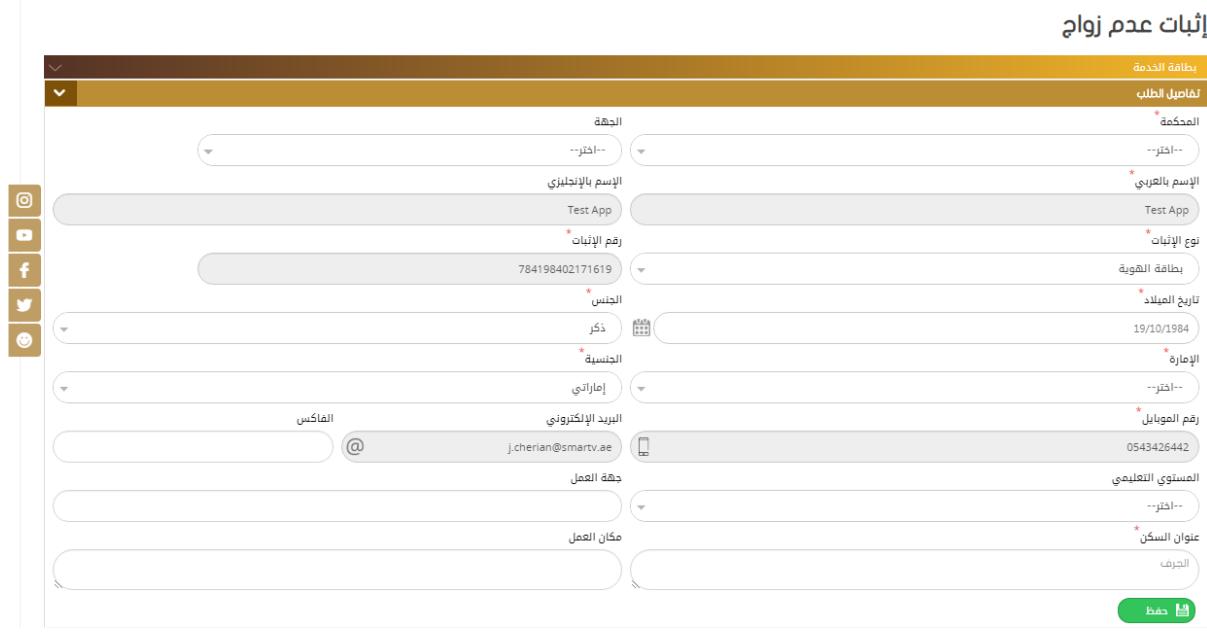

ثم يتم إدخال بيانات الشـــهود (شـــاهدين ) وتحميل المرفقات المطلوبة ثم انهاء الطلب ليتم تحويله لقسم التدقيق.

### **إثبات عدم زواج بعد وفاة / طالق الزوج وعدم عمل:**

تستخدم هذه النافذة لتقديم طلب لإثبات حالة عدم الزواج وعدم العمل بعد وفاة الزوج ، حيث

يقوم

المستخدم بإدخال البيانات الأساسية المطلوبة الإسم ، نوع ورقم الإثبات، تاريخ الميلاد

......................الخ.

إثبات عدم زواج بعد (وفاة /طلاق )الزوج وعدم عمل

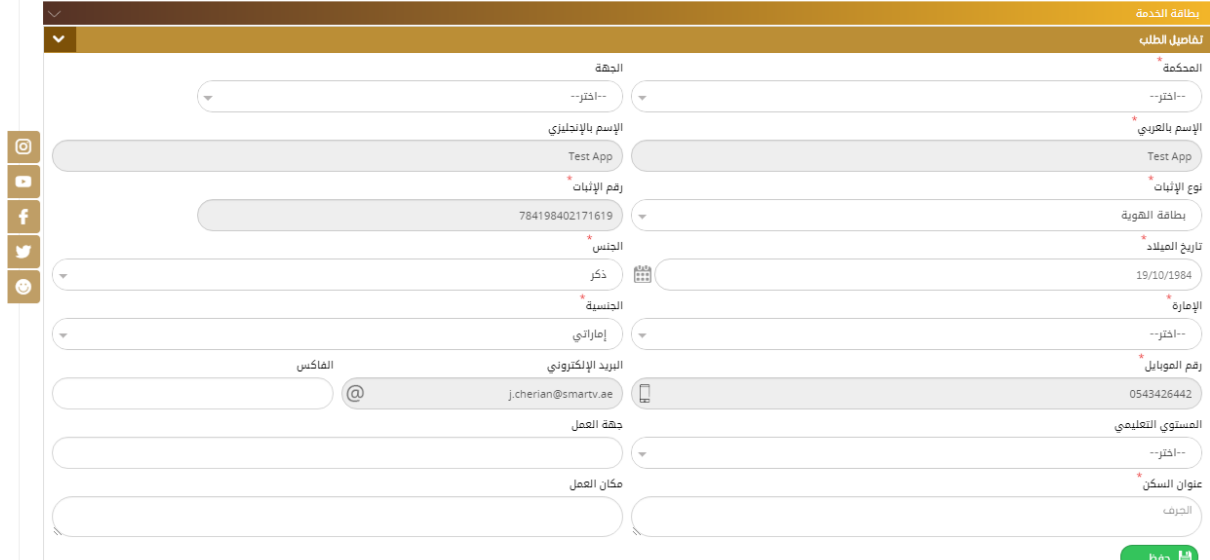

ثم يقوم المستخدم بتعبئة بيانات الإشهاد الخاصة بالطلب الذي يقوم باختياره من القائمة المنسدلة واختيار اسم وجنسية الزوج رقم ومكان وتاربخ إصدا ر الشهادة )الطلاق / الوفاة ( ثم كتابة الملاحظات كما في الشكل:

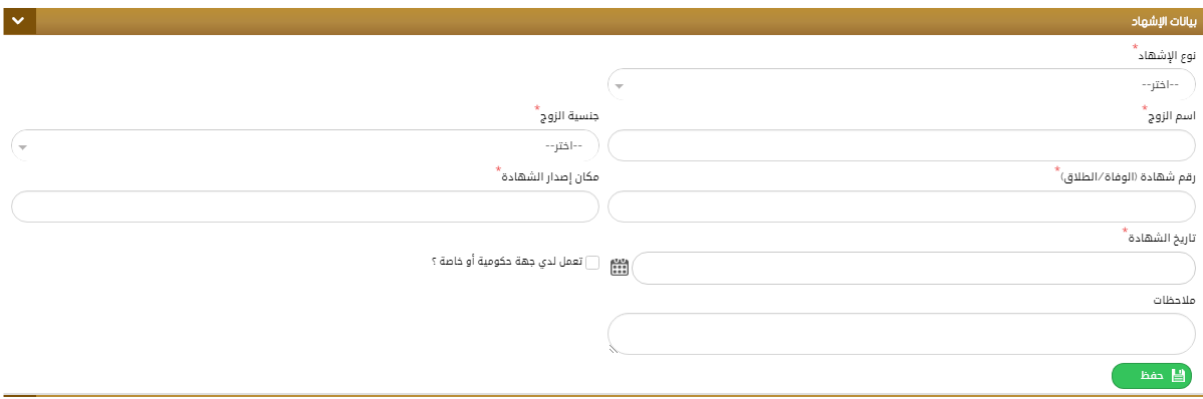

ثم يتم إدخال بيانات الشهود (شاهدين ) وتحميل المرفقات المطلوبة ثم انهاء الطلب ليت تحويله

لقسم التدقيق.

**إثبات حالة تجنيد:**

لتقديم الطلب الخاص بإثبات حالة التجنيد يت م تعبئة النموذج الخاص به يدويا أو بشكل مباشر عن طريق قارئ الهوية والذي يتضمن:

✓الآلهل ✓ا سم بالخستين الع بيل ا وكخيزيل ✓ووم ا ثبا نم م إ كاويل إضافل استثنا إذا لم يل ا ستثنا بطاقل هويل.) ✓تا"يخ ابي د ي الآلنس ي الآلنريلي ا ا"ةي "قم ابوبايني ال ويد ا للسو أوي الفاكسي ابرتوى التعخيميي ىنوان الرل .

ثم الضغط على حفظ كما هو موضح في الشكل أدناه.

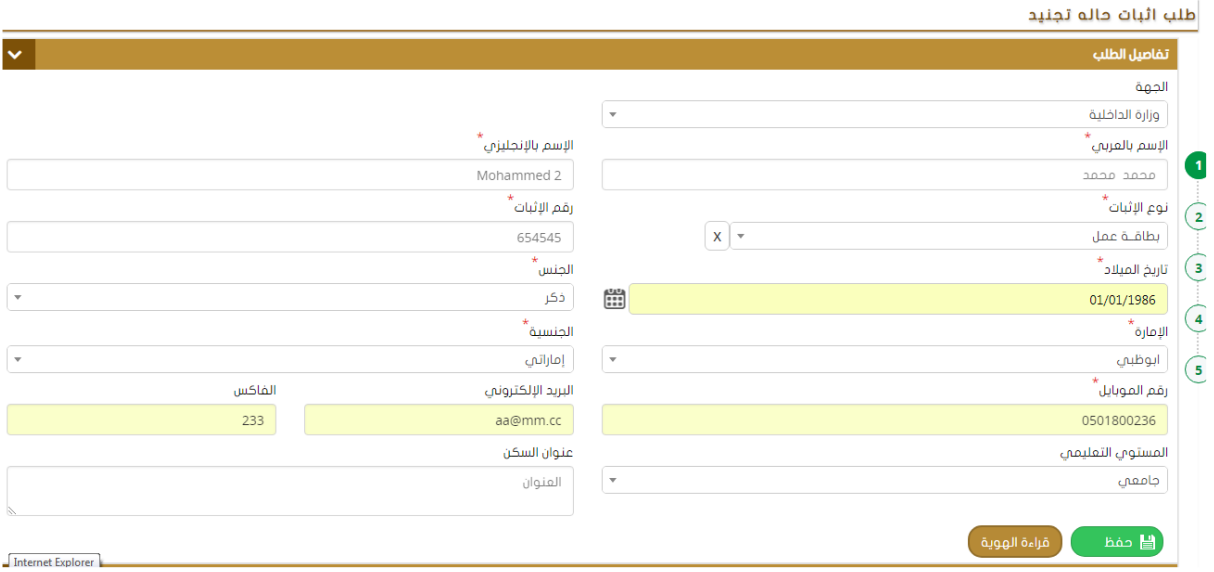

### **ثم يتم إدخال بيانات اإلشهاد وهي:**

✓اختيا" الحالل القائالل ابنردلل الولد حيد ألم م الولد حيد ألب. ) ✓ت ديد إسم ينريل ا ب . ✓إدخال إسم الز ج / الز يل م م الآلنريل ✓ت ديد يهل ابو افقل "قم تا"يخ خطاب ابو اف ة الوا"د الآلهل ابعنيل م م ذك اب حظا إن يد ثم الضسج ى ى حفظ كالا هو بين في الحكن دواه.

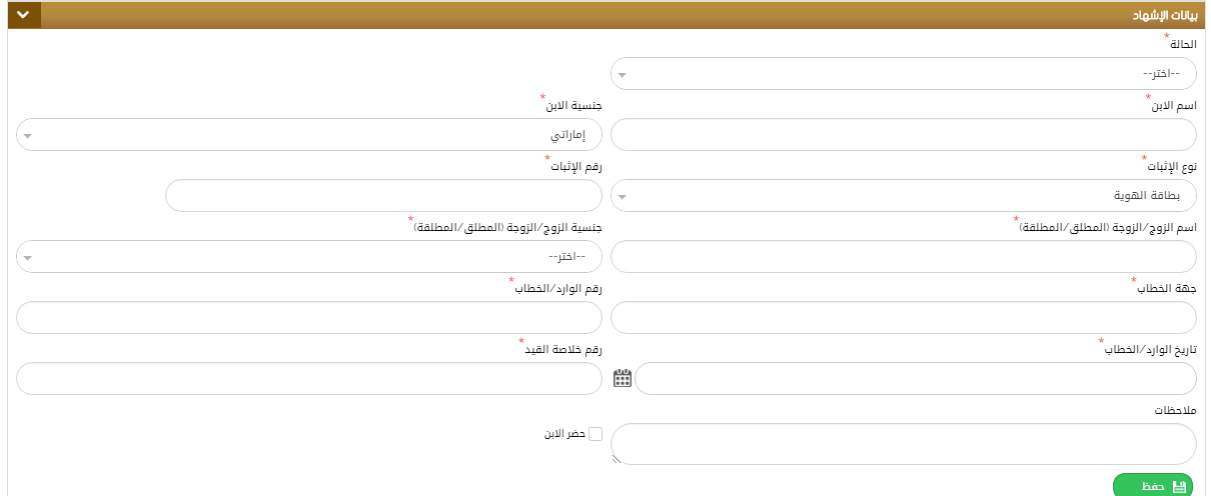

بعد ذلك يقوم المستخدم بإدخال بيانات الشهود المطلوبة )شاهدين ( يدويا أو عن طريق قارئ بطاقة الهوبة ثم الضغط على حفظ كما هو مبين في الشكل أدناه:

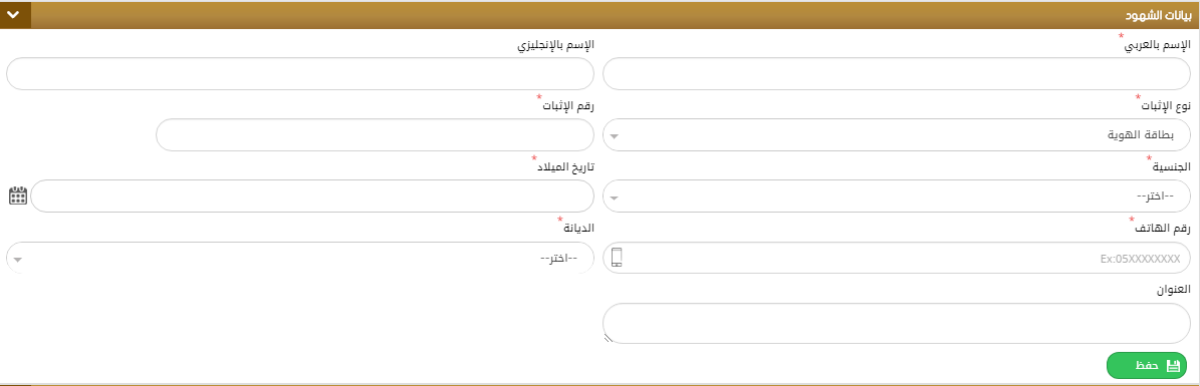

ثم يتم تحميل المرفقات المطلوبة (الإجبارية ) كما في الشكل:

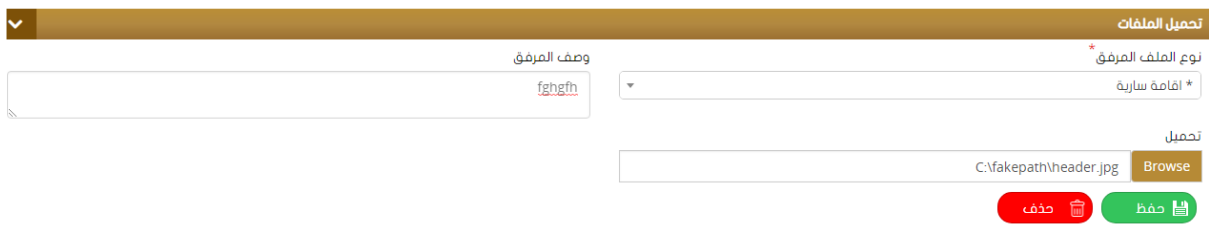

لإنهاء الطلب يتم كتابة الملاحظات في الحقل المخصص لها ثم الضغط عل ي " إرسال الطلب للدفع "

بعد دفع الرسوم المخصصة للطلب يتم الحفظ وتحويل الطلب إلى قسم التدقيق.

### الدفع الإلكتروني للمعاملات:

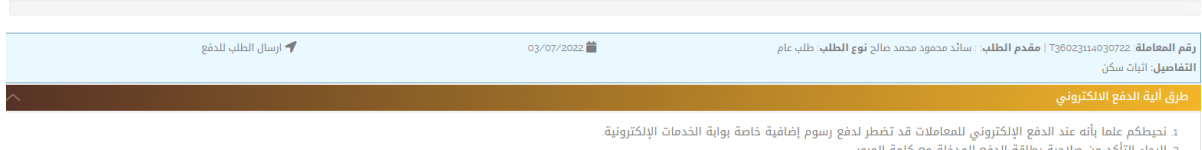

مرور

2 الرجاء التاكد من طلابها المتخلع مع خلمه المرور<br>3 ـ الرجاء التأكد من طريقة الدفع المدفع مع تصلح المجال المجال المجال المجال المجال المجال المجال المجال المجال<br>4 ـ يرجى الموافقة على الشروط والأحكام الخاصة الذي ي المجال ال

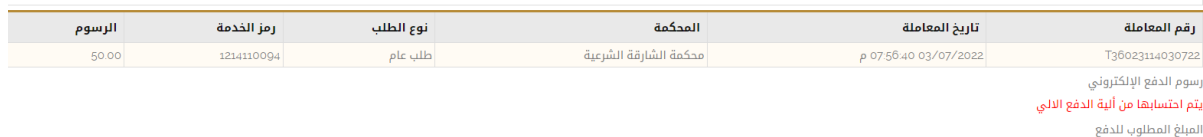

.<br>50.000 درهم - رسوم الدفع الإلكتروني

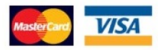

### **إثبات تغييراالسم األول:**

لتقديم الطلب الخاص بإثبات تغيير الإسم الأول يتم تعبئة النموذج الخاص به يدويا أو بشكل مباشر عن طربق قارئ الهوبة والذي يتضمن:

✓الآلهل ✓ا سم بالخستين الع بيل ا وكخيزيل ✓ووم ا ثبا م م إ كاويل إضافل استثنا إذا لم يل االستثنا بطاقل هويل.) ✓تا"يخ ابي د ي الآلنس ي الآلنريلي ا ا"ة ي "قم ابوباين ي ال ويد ا للسو أو ي الفاكس ي ابرتوى التعخيمي يىنوان الرل . ثم الضسج ى ى حفظ كالا هو وضح في الحكن دواه:

#### الإصدار 2.0

#### طلب إثبات تغيير الاسم الأول

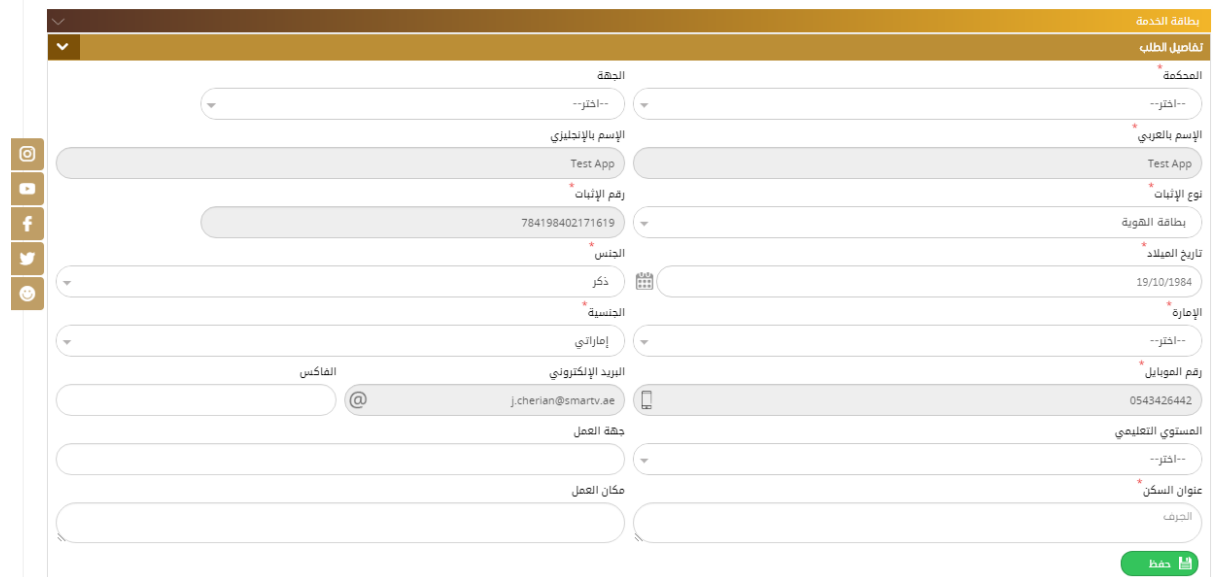

ثم يتم إدخال بيانات الإشهاد وهي:

كالإسم القديم

√الإسم الجديد والإسم الجديد كاملا بعد التغيي ر .......................الخ. ث م الحفظ

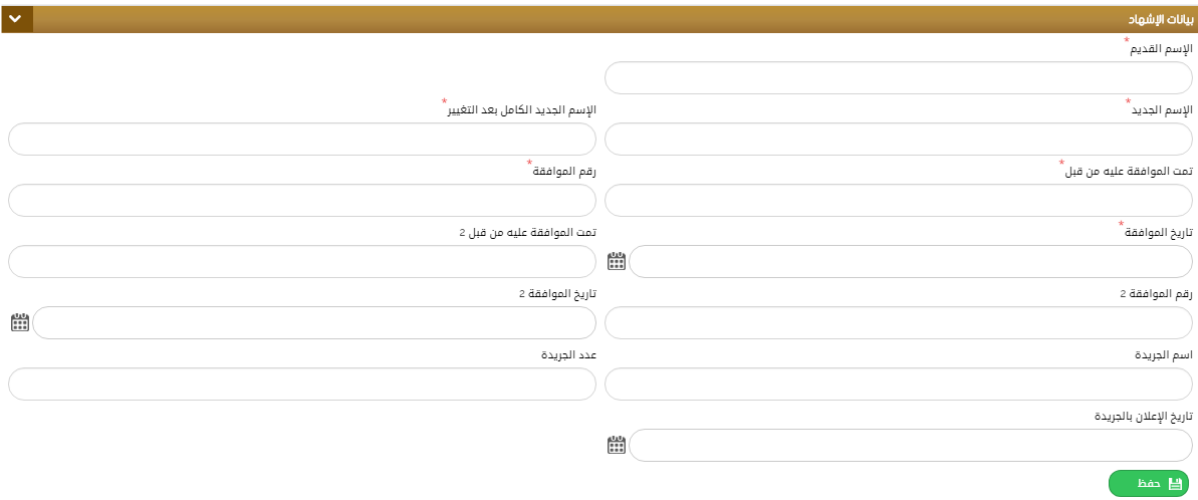

ثم يتم تحميل المرفقات المطلوبة وكتابة الملاحظات لإنهاء الطلب ودفع الرسوم ثم إرساله للتدقيق.

### إدخال مسمين لإسم واحد:

لتقديم الطلب الخاص بإثبات مسمين لإسم واحد يتم تعبئة النموذج الخاص به يدويا أو بشكل مباشر عن طريق قارئ الهوبة والذي يتضمن: كالجهة

√الإسم باللغتين العربية والإنكليزية √نوع الإثبات )م ع إمكانية إضافة استثناء إذا لم يكن الإستثناء بطاقة هوية. ) √تاريخ الميلاد ، الجنس ، الجنسية ، الإمارة ، رقم الموبايل ، البريد الإلكتروني ، الفاكس ، المستوى التعليمي ،عنوان السكن.

ثم الضغط على حفظ كما هو موضح في الشكل أدناه

طلب إثبات مسميين لمسمى واحد

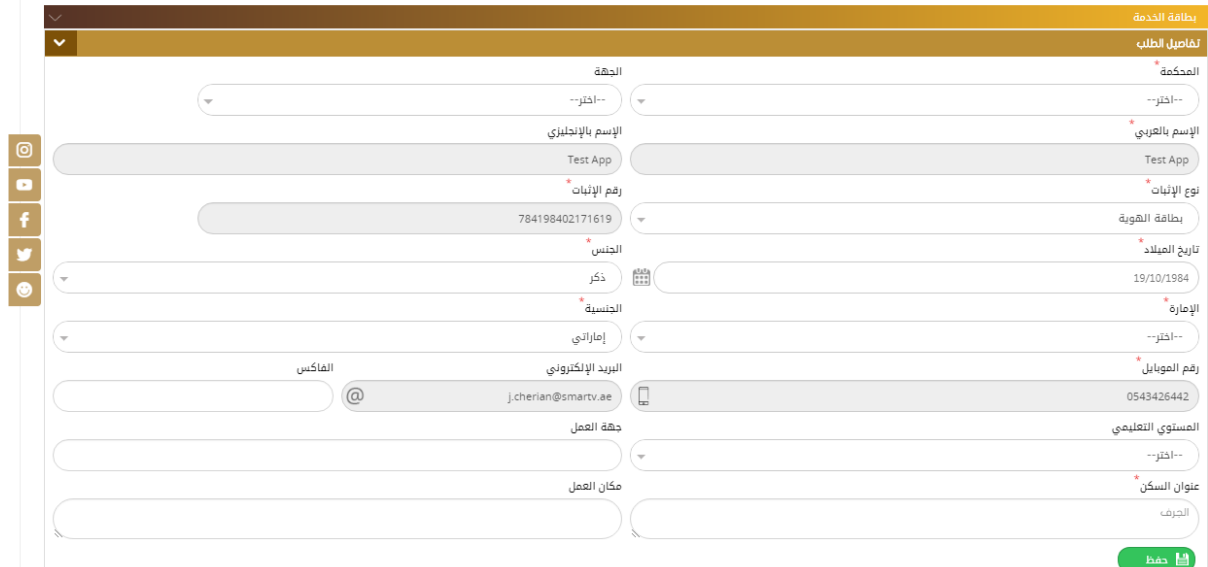

ثم يتم إدخال بيانات الشهود(شاهدين ) ثم إدخال التفاصيل الأخرى الخاصة بالطلب وهي: الإسم حسب وثيقة الإثبات الأولى والثانية مع إدخال تاريخ ورقم كل وثيقة والملاحظات ثم الضغط على "حفظ"

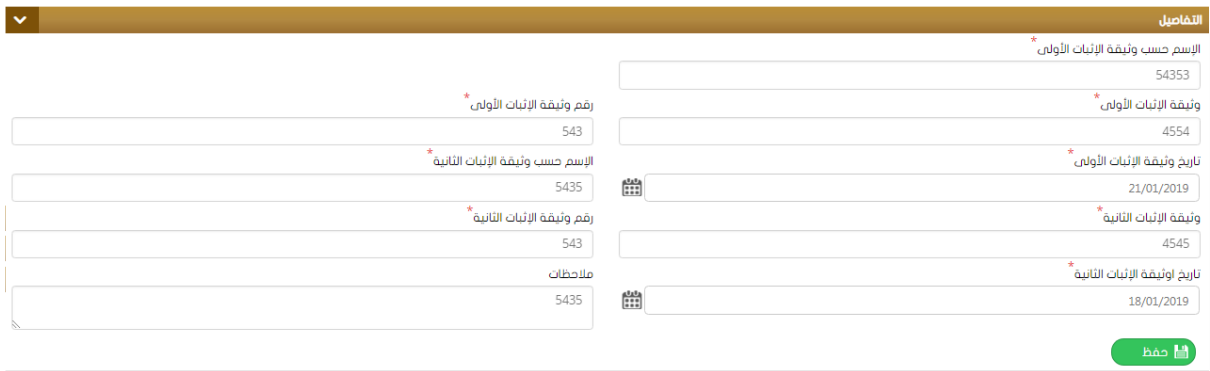

ثم يتم تحميل المرفقات المطلوبة وكتابة الملاحظات لإنهاء الطلب ودفع الرسوم ثم إرساله للتدقيق.

**إثبات صلة قرابة:**

لتقديم الطلب الخاص بإثبات صلة القرابة يتم تعبئة النموذج الخاص به يدوبا أو بشكل مباشر عن طربق قارئ الهوبة والذي يتضمن:

✓الآلهل ✓ا سم بالخستين الع بيل ا وكخيزيل ✓ووم ا ثبا ع إ كاويل إضافل استثنا إذا لم يل ا ستثنا بطاقل هويل. ) ✓تا"يخ ابي د ي الآلنس ي الآلنريل ي ا ا"ة ي "قم ابوباين ي ال ويد ا للسو أو ي الفاكس ي ابرتوى التعخيمي يىنوان الرل .

ثم الضغط على حفظ كما هو موضح في الشكل أدناه:

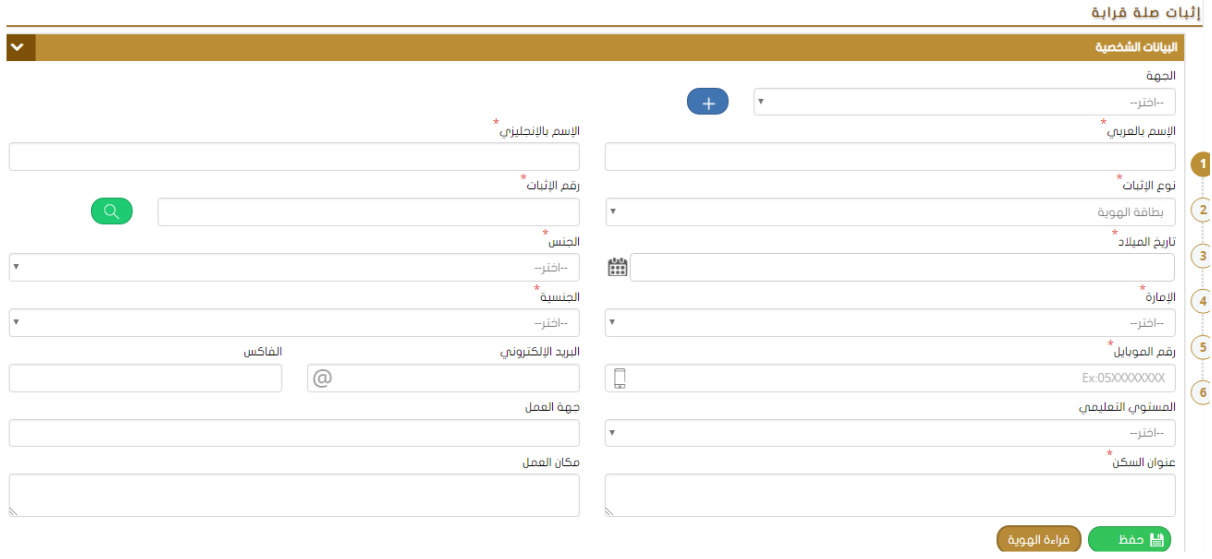

ثم يقوم المستخدم بإدخال بيانات القريب المطلوبة : الإسم ، الجنسية، نوع ورقم الإثبات ...........الخ

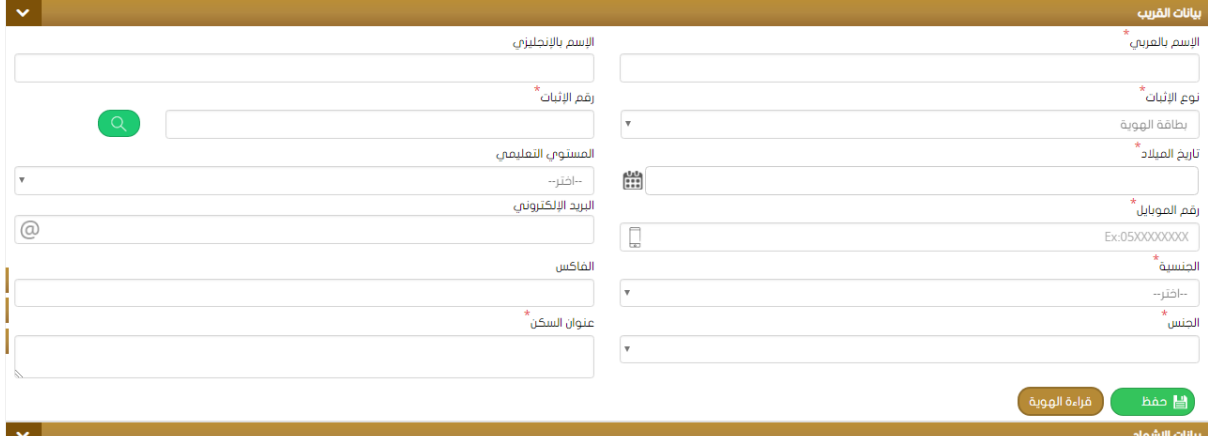

ثم يتم تعبئة بيانات الإشهاد حيث نلاحظ وجود خانة لتفعيل خيار حضور الشخص إلى المحكمة مع

اختيار صلة القرابة من القائمة المنسدلة كما هو موضح في الشكل:

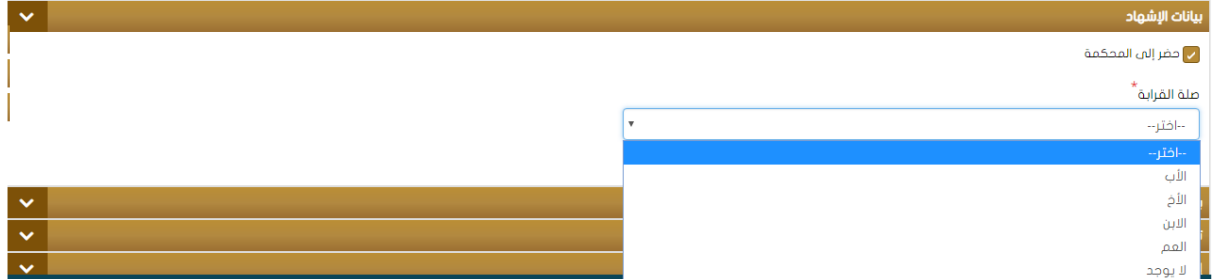

ثم يتم إدخال بيانات الشهود وتحميل المرفقات وإنهاءالطلب.

**إثبات هبة:**

لتقديم الطلب الخاص بإثبات هبة يتم تعبئة النموذج الخاص به يدويا أو بشكل مباشر عن طريق قارئ الهوبة والذي يتضمن:

✓الآلهل ✓ا سم بالخستين الع بيل ا وكخيزيل ✓ووم ا ثبا ع إ كاويل إضافل استثنا إذا لم يل ا ستثنا بطاقل هويل. ) ✓تا"يخ ابي د ي الآلنس ي الآلنريل ي ا ا"ة ي "قم ابوباين ي ال ويد ا للسو أو ي الفاكس ي ابرتوى التعخيمي يىنوان الرل .

ثم الضغط على حفظ كما هو موضح في الشكل أدناه:

طلب إثبات هبة

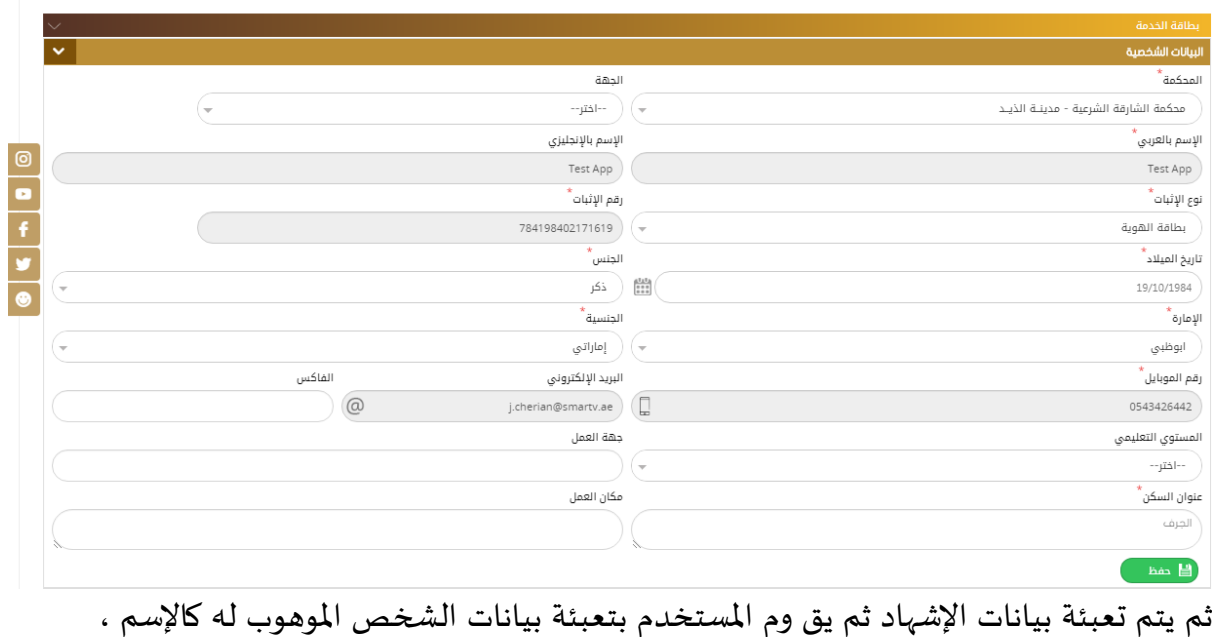

الجنسية ، نوع ورقم الإثبات ، تاريخ الميلاد ، المستوى التعليمي ، .... الخ

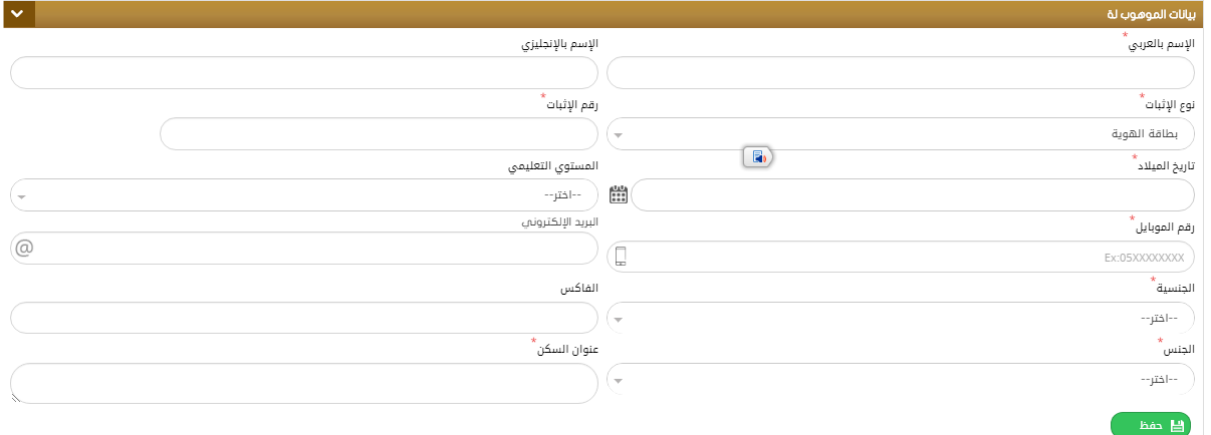

ثم يتم إدخال بيانات الشهود (شاهدين) وتحميل المرفقات المطلوبة ثم انهاء الطلب ليتم تحويله

### لقسم التدقيق.

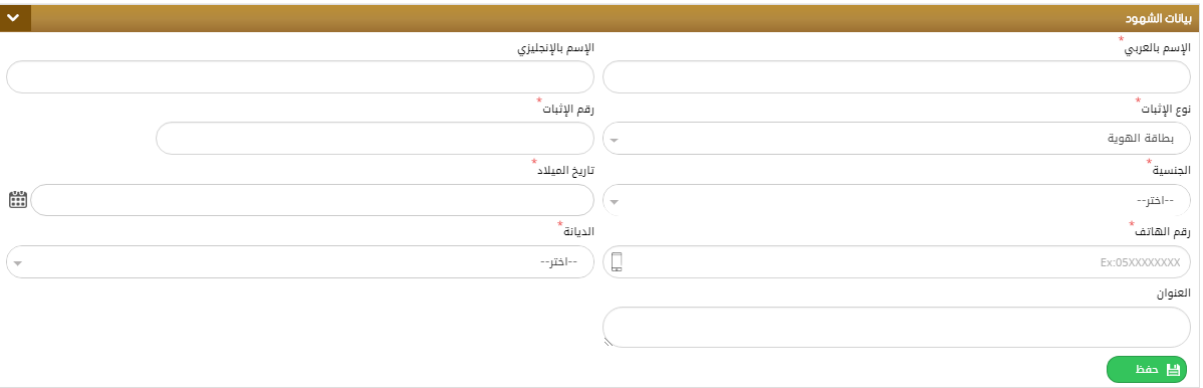

### **إثبات وصية:**

لتقديم الطلب الخاص بإثبات وصية يتم تعبئة النموذج الخاص به يدويا أو بشكل مباشر عن طريق قارئ الهوية والذي يتضمن:

✓الآلهل ✓ا سم بالخستين الع بيل ا وكخيزيل ✓ووم ا ثبا نم م إ كاويل إضافل استثنا إذا لم يل ا ستثنا بطاقل هويل.) ✓تا"يخ ابي د ي الآلنس ي الآلنريل ي ا ا"ة ي "قم ابوباين ي ال ويد ا للسو أو ي الفاكس ي ابرتوى التعخيمي يىنوان الرل ي يهل العالن. ثم الضسج ى ى حفظ كالا هو وضح في الحكن دواه:

#### طلب إثبات وصية

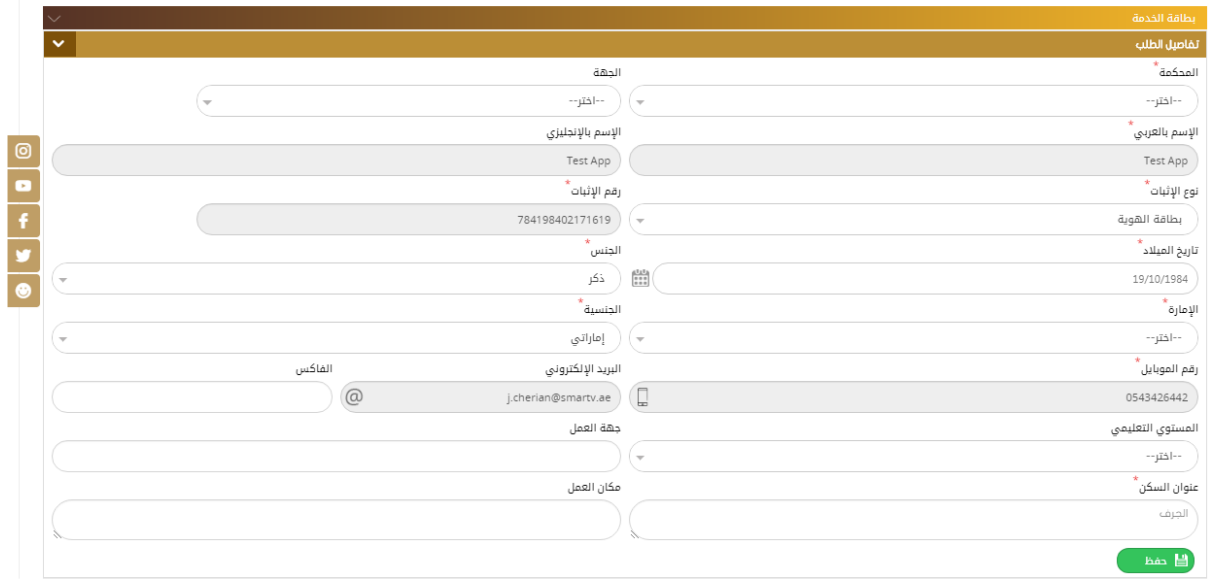

ثم يتم إدخال بيانات الإشهاد الخاصة بإثبات الوصية وهي إدخال الإقرار الكامل للوصاية كما هو موضح في الشكل :

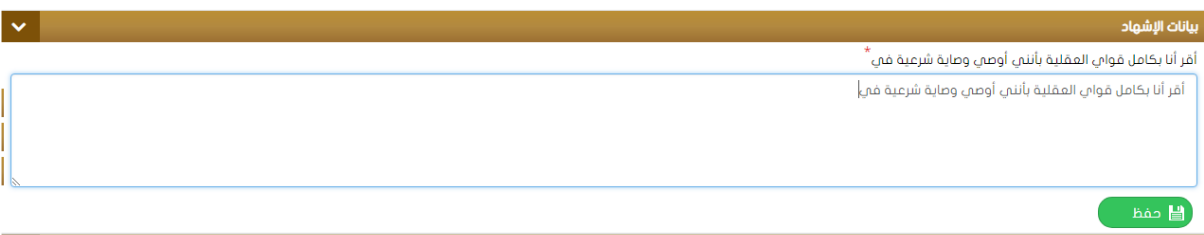

ثم تحميل المرفقات المطلوبة وانهاء الطلب ليتم تحوبله لقسم التدقيق.

### **طلب إثبات بنوة:**

لتقديم الطلب الخاص بإثبات البنوة يتم تعبئة النموذج الخاص به يدوبا أو بشكل مباشر عن طربق قارئ الهوبة والذي يتضمن: √المحكمة والجهة √الإسم باللغتين العربية والإنكليزية √نوع الإثبات ( مع إمكانية إضافة استثناء إذا لم يكن الإستثناء بطاقة هوية) تاريخ الميلاد ، الجنس ، الجنسية ، الإمارة ، رقم الموبايل ، البريد الإلكتروني ، الفاكس ، المستوى التعليمي عنوان السكن .

ثم الضغط على حفظ كما هو موضح في الشكل أدناه.

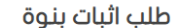

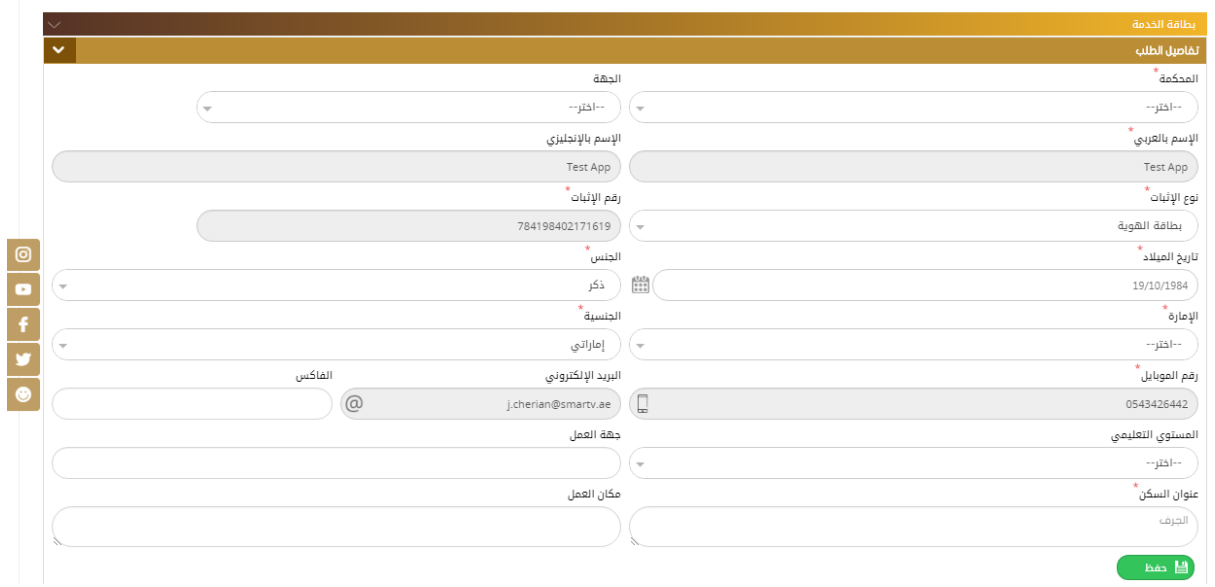

**ثم يتم إدخال بيانات اإلشهاد وهي:**

√إدخال جهة وموضوع ورقم وتاريخ خطاب المو افقة الوارد من الجهة المعنية. إسم الأب - إسم الأم — اسم وجنس ومكان وتاريخ ميلاد الطفل المراد إثبات بنوته.  $\sqrt$ √رقم ومكان وتاريخ صدور بلاغ الولادة – اسم المشفى √تحديد جنسية الأم ونوع ومكان وتاريخ الإثبات للأم. √مكان ورقم وتاريخ عقد الزواج مع كتابة الملاحظات ثم الضغط على حفظ. ... ال خ

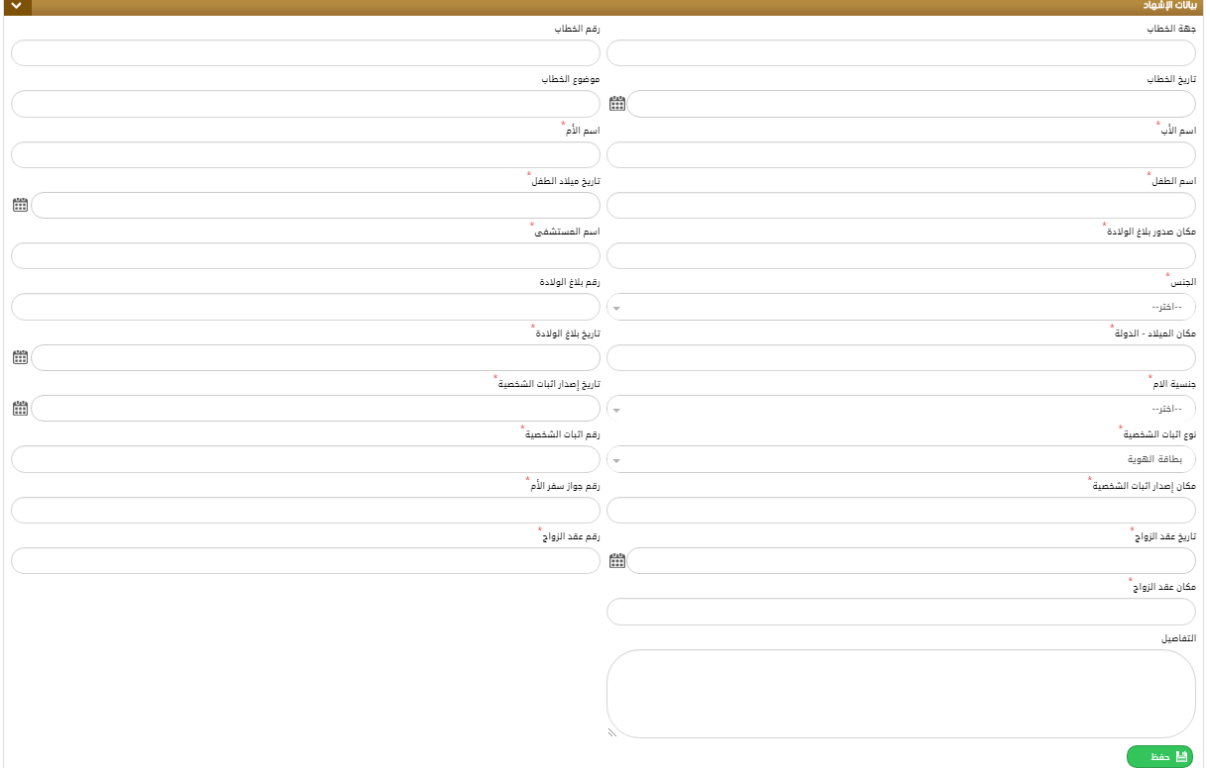

بعد ذلك يقوم المستخدم بإدخال بيانات الشهود المطلوبة (شاهدين ) يدويا أو عن طريق قارئ بطاقة الهوية ثم الضغط على حفظ كما هو مبين في الشكل أدناه:

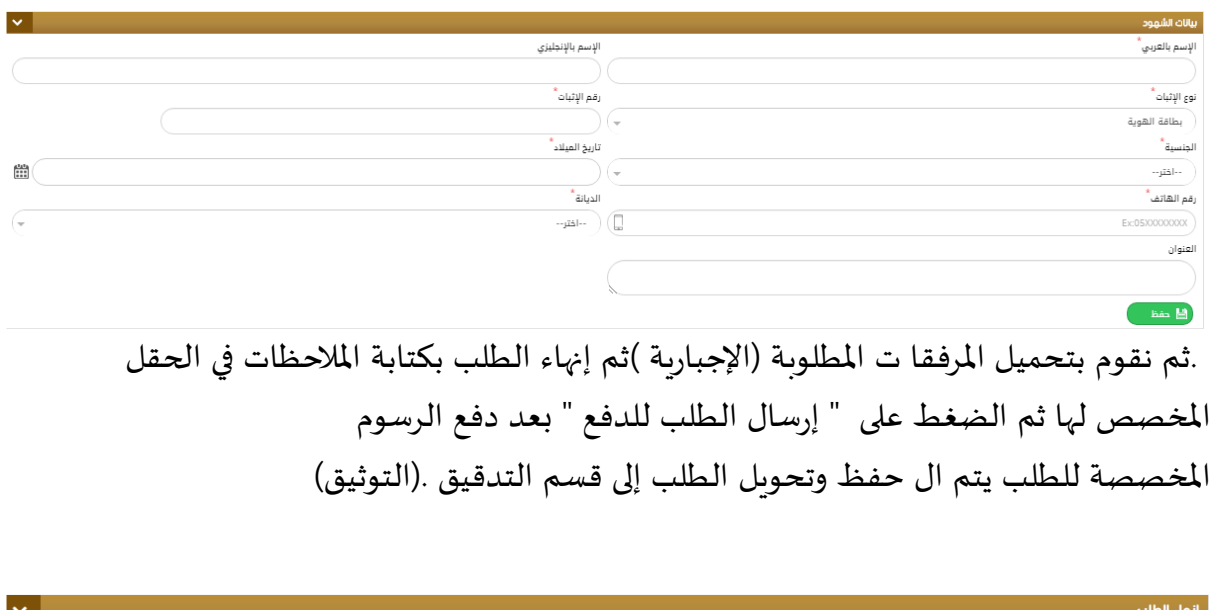

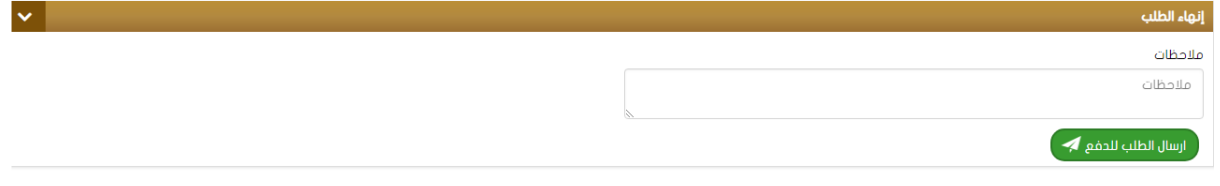

### <span id="page-38-0"></span>**اإلشهادات العامة 2**

تتضمن هذه القائمة مجموعة من الخيارات الموضحة في الشكل أدناه:

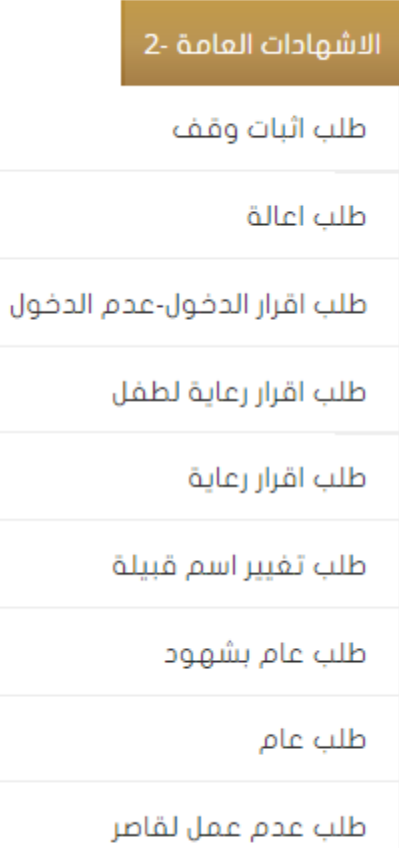

### **طلب إثبات وقف:**

لتقديم طلب إثبات وقف يتم تعبئة النموذج الخاص به يدويا أو بشكل مباشر عن طريق قارئ الهوية والذي يتضمن:

✓الآلهل ✓ا سم بالخستين الع بيل ا وكخيزيل ✓ووم ا ثبا ع إ كاويل إضافل استثنا إذا لم يل ا ستثنا بطاقل هويل. ) ✓تا"يخ ابي د ي الآلنس ي الآلنريل ي ا ا"ة ي "قم ابوباين ي ال ويد ا للسو أو ي الفاكس ي ابرتوى التعخيمي يىنوان الرل ي يهل العالن ي كان العالن.

#### **دليل املستخدم –نظام التوثيقات**

#### **اإلصدار 2.0**

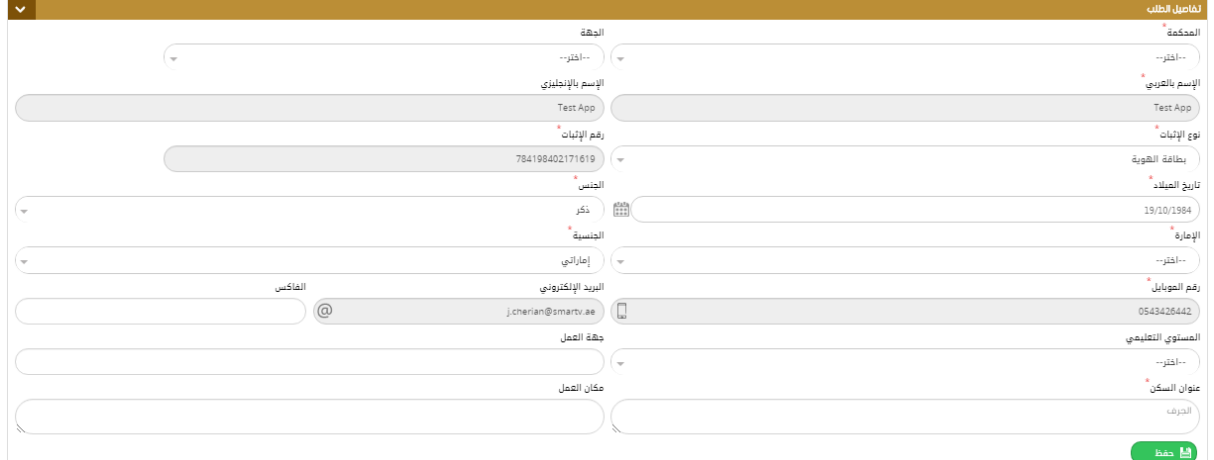

### **ثم يتم إدخال بيانات اإلشهاد كما ف ي الشكل:**

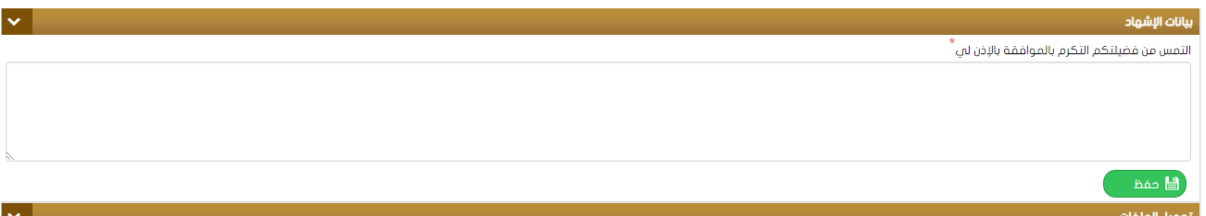

.ثم يتم تحميل المرفقات المطلوبة (الإجبارية) ثم إنهاء الطلب بكتابة الملاحظات في الحقل المخصص لها ثم الضغط على" إرسال الطلب للدفع " بعد دفع الرسوم المخصصة للطلب يتم ال حفظ وتحويل الطلب إلى قسم التدقيق. (التوثيق) .

### **طلب إعالة:**

لتقديم طلب إعالة يتم تعبئة النموذج الخاص به يدويا أو بشكل مباشر عن طريق قارئ الهوية والذ ي يتضمن:

√الجهة

✓ا سم بالخستين الع بيل ا وكخيزيل ✓ووم ا ثبا نم م إ كاويل إضافل استثنا إذا لم يل ا ستثنا بطاقل هويل.) ✓تا"يخ ابي د ي الآلنس ي الآلنريل ي ا ا"ة ي "قم ابوباين ي ال ويد ا للسو أو ي الفاكس ي ابرتوى التعخيمي يىنوان الرل .

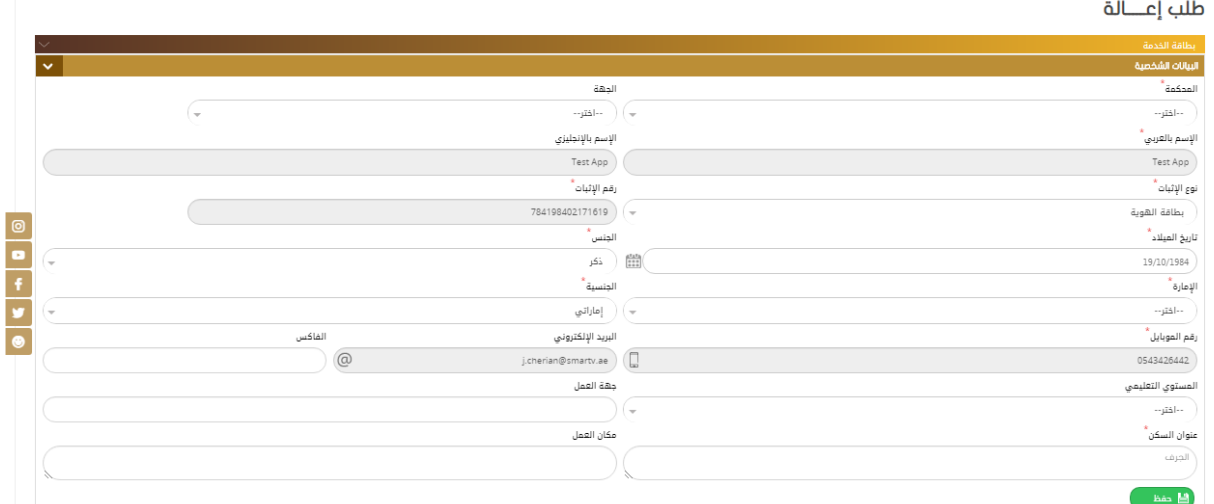

ثم يتم إدخال بيانات المعال المطلوبة يدويا أو عن طريق قارئ الهوية وهي:

- √ الإسم باللغتين العربية والإنكليزية √ نوع ورقم الإثبات
- تاريخ الميلاد العمر المستوى التعليمي رقم الموبايل البريد الإلكتروني الجنسية  $\checkmark$ عنوان السكن ... الخ

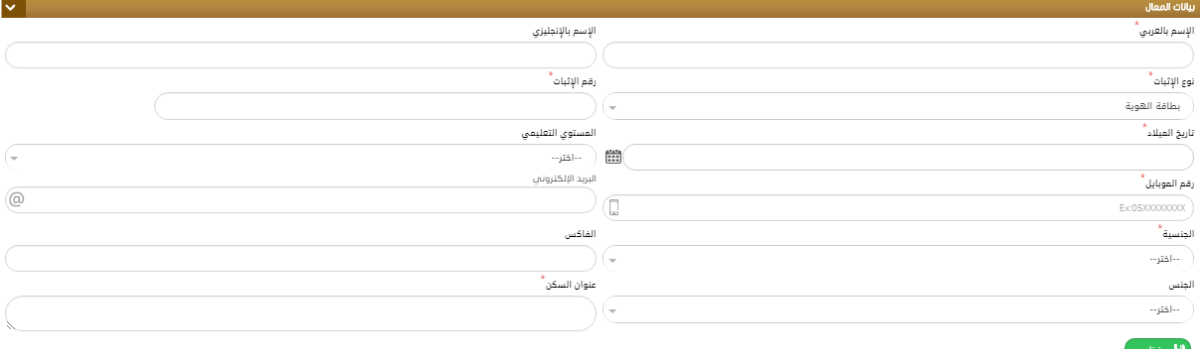

ثم يتم الحفظ والإنتقال لإدخال بيانات الإشهاد التي تتضمن سبب الإعالة – تاريخ الإعالة - صلة القرابة - اسم شاهد الإثبات كما يمكن تفعيل" حالة حضور المعال " ثم الضغط على حفظ كما هو موضح في الشكل أدناه:

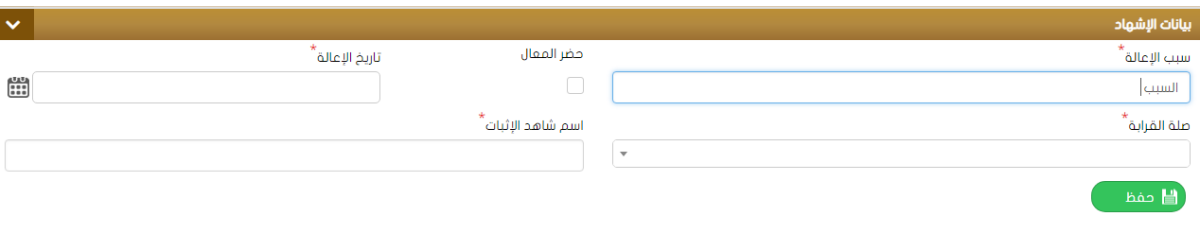

بعد ذلك يقوم المستخدم بإدخال بيانات الشهود المطلوبة (شاهدين) وتحميل المرفقات المطلوبة (الإجبارية) وإنهاء الطلب بكتابة الملاحظات في الحقل المخصص لها ثم الضغط على "إرسال الطلب للدفع " بعد دفع الرسوم المخصصة للطلب يتم ال حفظ وتحوىل الطلب إلى قسم التدقيق .

# (التوثيق) **طلب إقرارالدخول - وعدم الدخول:** لتقديم طلب إقرار دخول – عدم دخول يتم تعبئة النموذج الخاص به يدوبا أو بشكل مباشر عن

طريق قارئ الهوية والذي يتضمن تحديد الجهة ثم إدخال بيانات الزوجين كاملة مثل :

√ الإسم – الجنسية – نوع وتاريخ الإثبات - عنوان السكن – المستوى التعليمي- الإمارة - رق م الهاتف ...

طلب اقرار الدخول-عدم الدخول

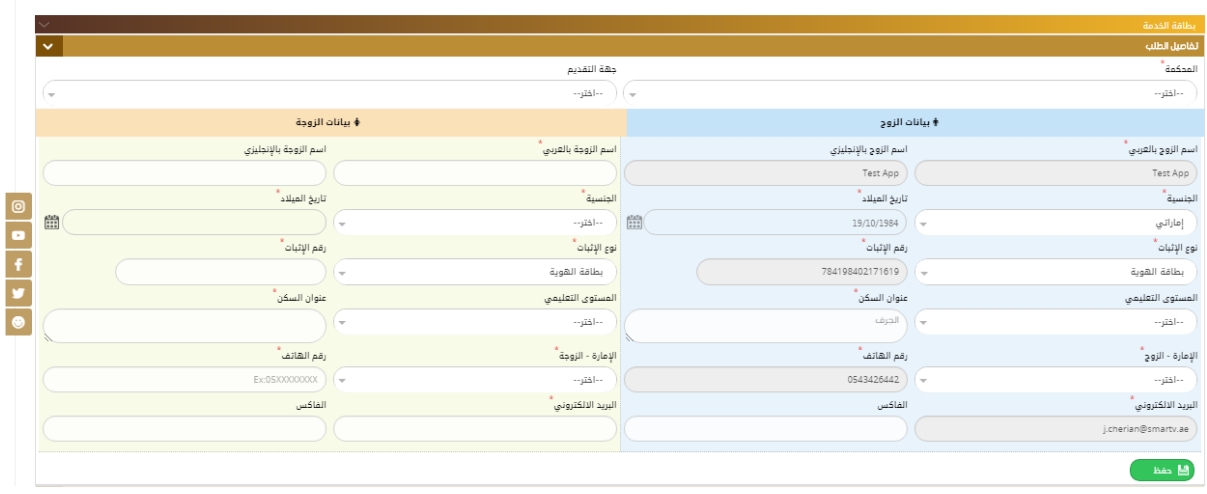

ثم يتم إدخال بيانات الولي المطلوبة والمبينة في الشكل أدناه مثل: إسم الولي – نوع ورقم الإثبات – الجنسية – رقم الهاتف – العنوا ن.

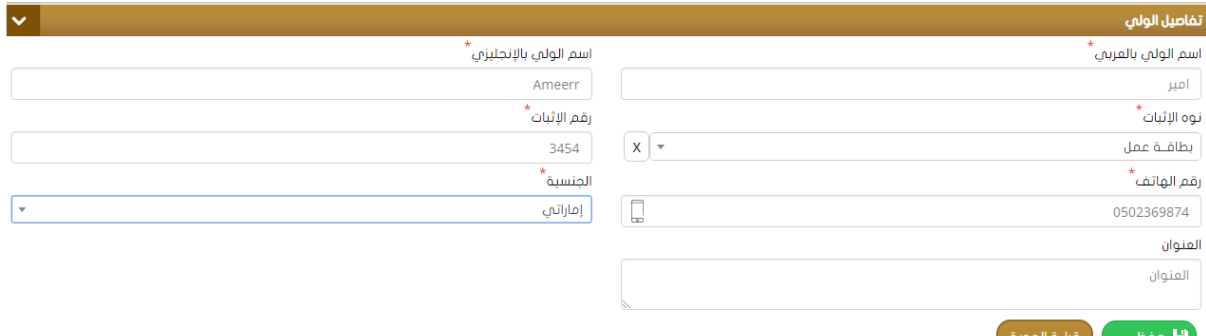

ومن ثم يقوم المستخ دم بتعبئة بيانات العقد: رقم وتاريخ العقد إمكانية تفيعل حالة " هل تم الزواج " وتحديد تاربخ الزواج في حال تفعيلها.

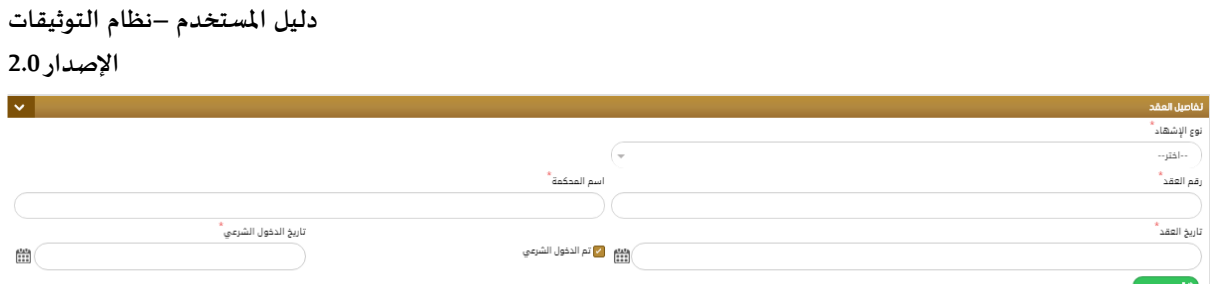

بعد ذلك يقوم المستخدم بإدخال بيانات الشهود المطلوبة (شاهدين) ثم يتم تحميل المرفقات المطلوبة (الإجبارية ) وإنهاء الطلب بكتابة الملاحظات في الحقل المخصص لها ثم الضغط على " إرسال الطلب للدفع " بعد دفع الرسوم المخصصة للطلب يتم ال حفظ وتحوىل الطلب إلى قسم التدقيق .(التوثيق.)

**طلب إقراررعاية طفل:**

لتقديم طلب إقرار رعاية طفل يتم تعبئة النموذج الخاص به يدويا أو بشكل مباشر عن طريق قارئ الهوية والذي يتضمن تحديد الجهة ثم إدخال بيانات الإسم كاملة مثل: الإسم – الجنسية – نوع وتاريخ الإثبات - عنوان السكن – المستوى التعليمي- الإمارة - رق م $\mathcal{N}$ الهاتف...

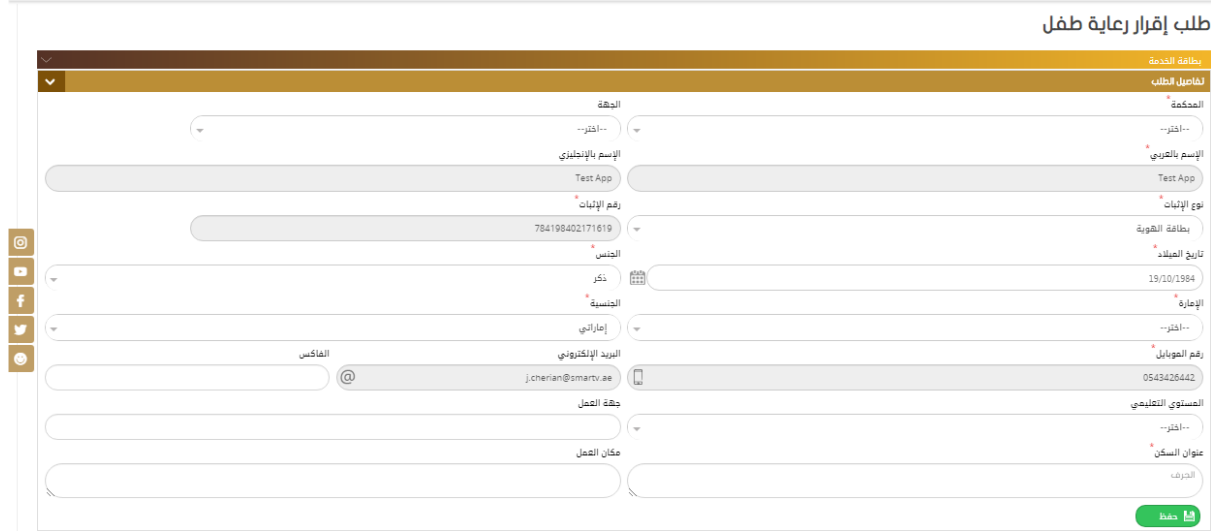

ثم يقوم ا لمستخدم بإدخال بيانات الطفل المطلوب إثبات رعايته:

#### **دليل املستخدم –نظام التوثيقات**

#### **اإلصدار 2.0**

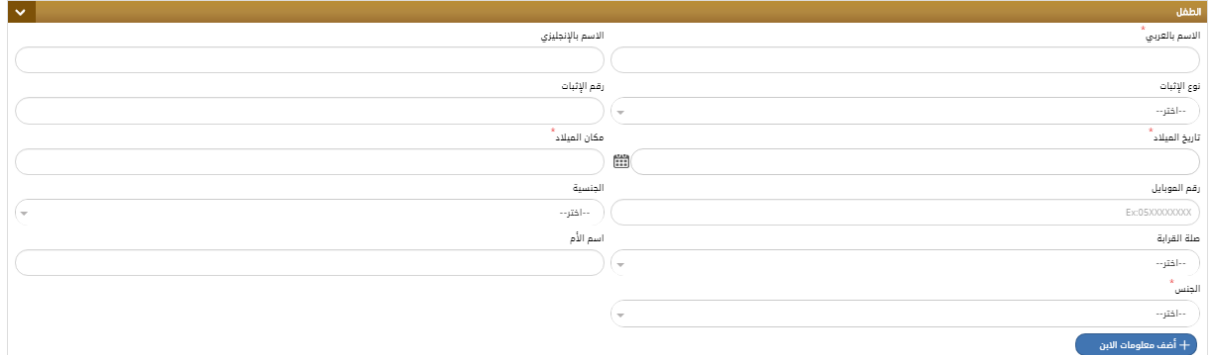

ومن ثم يتم إدخال بيانات الإشهاد مثل:

نوع الإشهاد – جهة ورقم وتاريخ ومكان الخطاب الوارد من الجهة المعنية ثم الحفظ كما هو موضح آدناه

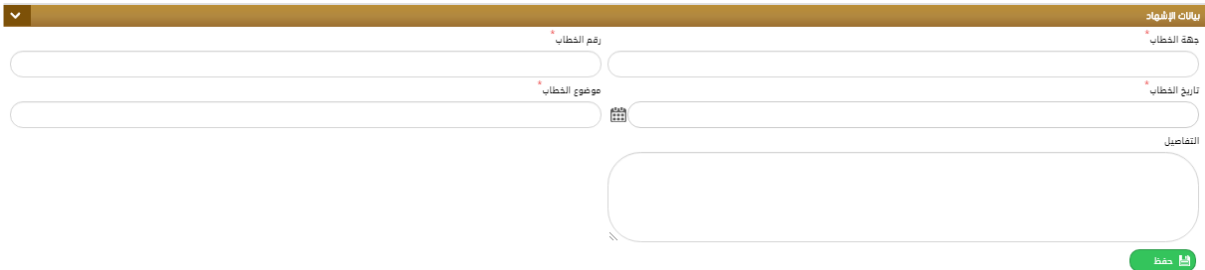

ثم يتم تحميل المرفقا ت المطلوبة (الإجباربة) وإنهاء الطلب بكتابة الملاحظات في الحقل المخصص

إرسال الطلب للدفع " بعد دفع الرسوم المخصصة للطلب يتم ال حفظ وتحوىل الطلب "لها ثم الضغط على إلى قسم التدقيق. (التوثيق. )

### **طلب إقراررعاية:**

لتقديم طلب إقرار رعاية طفل يتم تعبئة النموذج الخاص به يدويا أو بشكل مباشر عن طريق قارئ الهوية والذي يتضمن تحديد الجهة ثم إدخال بيانات الإسم كاملة مثل:

الإسم – الجنسية – نوع وتاريخ الإثبات - عنوان السكن – المستوى التعليمي- الإمارة - رق م $\sqrt{ }$ الهاتف ..

طلب إقرار رعاية

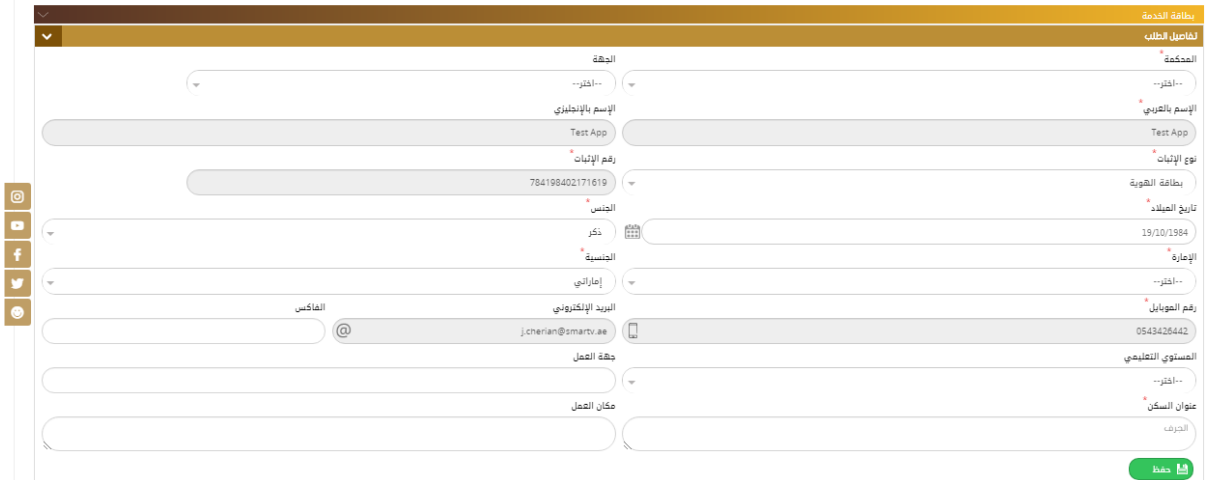

### ثم يقوم المستخدم بإدخال بيانات الشخص المطلوب إثبات رعايته:

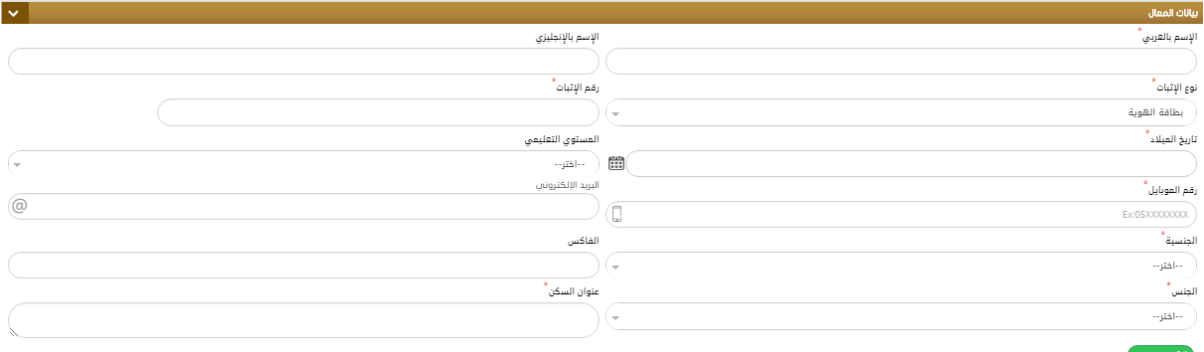

ومن ثم يتم إدخال بيانات الإشهاد مثل:

نوع الإشهاد – جهة ورقم وتاريخ ومكان الخطاب الوارد من الجهة المعنية ثم الحفظ كما هو موضح أدناه :

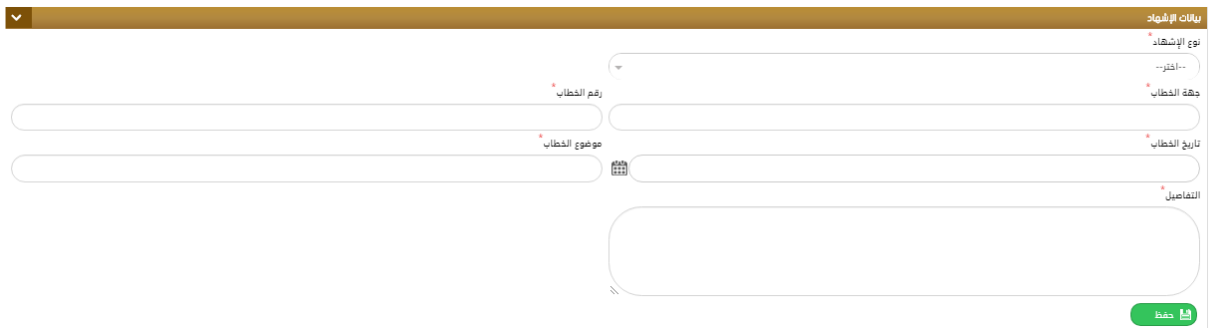

ثم يتم تحميل المرفقات المطلوبة (الإجبارية) و إنهاء الطلب بكتابة الملاحظات في الحقل المخصص لها ثم الضغط على إرسال الطلب للدفع " بعد دفع الرسوم المخصصة للطلب يتم ال حفظ وتحويل الطلب إلى قسم التدقيق. (التوثيق).

### **طلب تغيير إسم قبيلة:**

لتقديم طلب تغيير إسم قبيلة يتم تعبئة النموذج الخاص به يدويا أو بشكل مباشر عن طريق قارئ الهوبة والذي يتضمن تحديد الجهة ثم إدخال بيانات الإسم كاملة مثل:

الإسم – الجنسية – نوع وتاريخ الإثبات - عنوان السكن – المستوى التعليمي- الإمارة - رق م الهاتف...

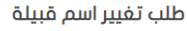

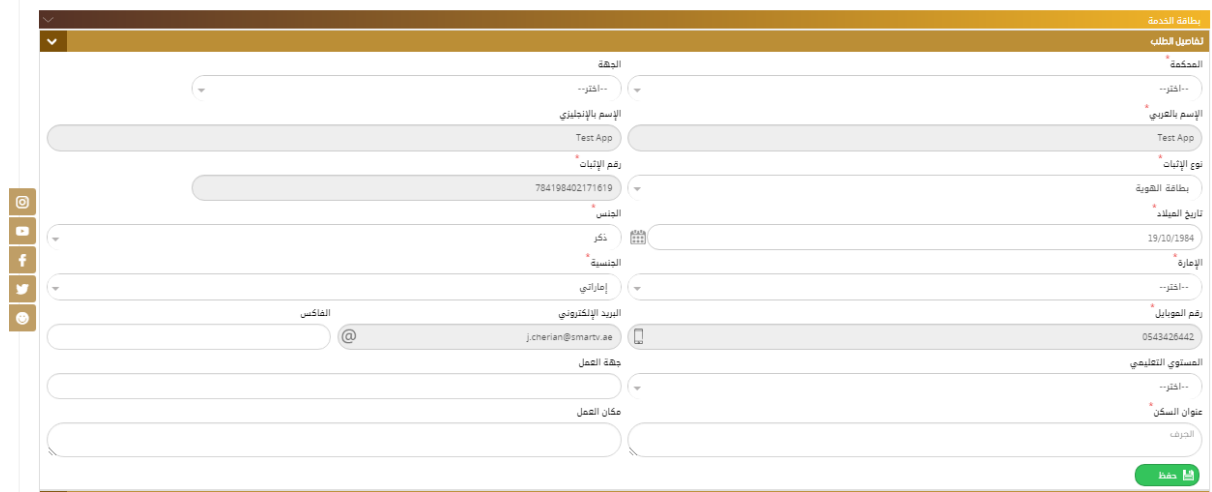

**ثم يتم إدخال بيانات اإلشهاد الخاصة بهذا الطلب كمايلي:**

✓ا سم القديم الآلديد بالكا ن √اختيار نوع الإجراء المراد من القائمة المنسدلة ) تعديل – تغيير – إضافة) √رقم المو افقة وتاريخها

إسم الجريدة التي سيتم الإعلان بها والعدد وتاريخ الإعلان $\sqrt{ }$ 

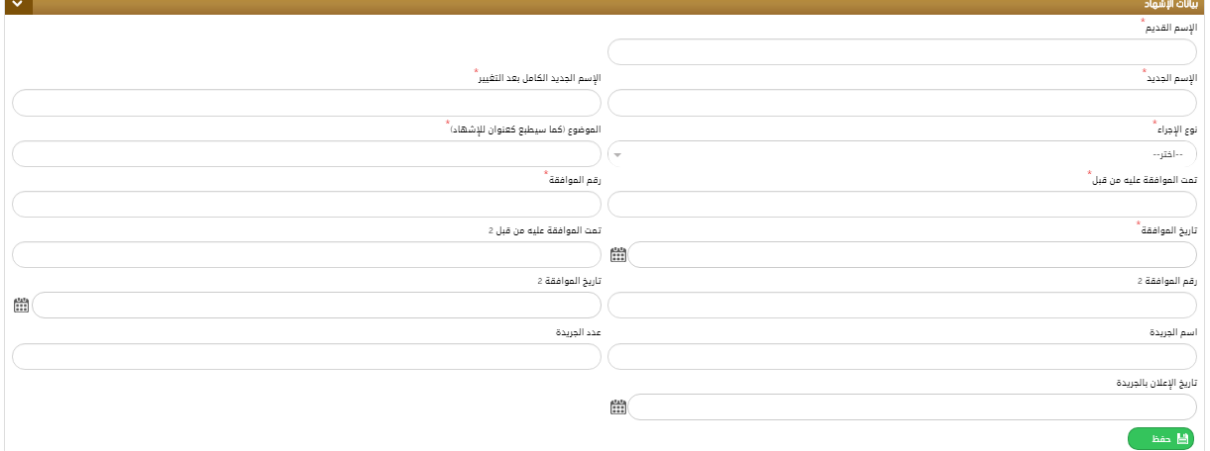

ثم يتم إدخال بيانات الشهود وتحميل الملفات المطلوبة وإنهاء الطلب ليتم تحويله للتدقيق.

### **طلب عام بشهود:**

لتقديم طلب عام بشهود يتم تعبئة النموذج الخاص به يدوبا أو بشكل مباشر عن طربق قارئ الهوبة والذي يتضمن تحديد الجهة ثم إدخال بيانات الإسم كاملة مثل:

الإسم – الجنسية – نوع وتاريخ الإثبات - عنوان السكن – المستوى التعليمي- الإمارة - رق م الهاتف...

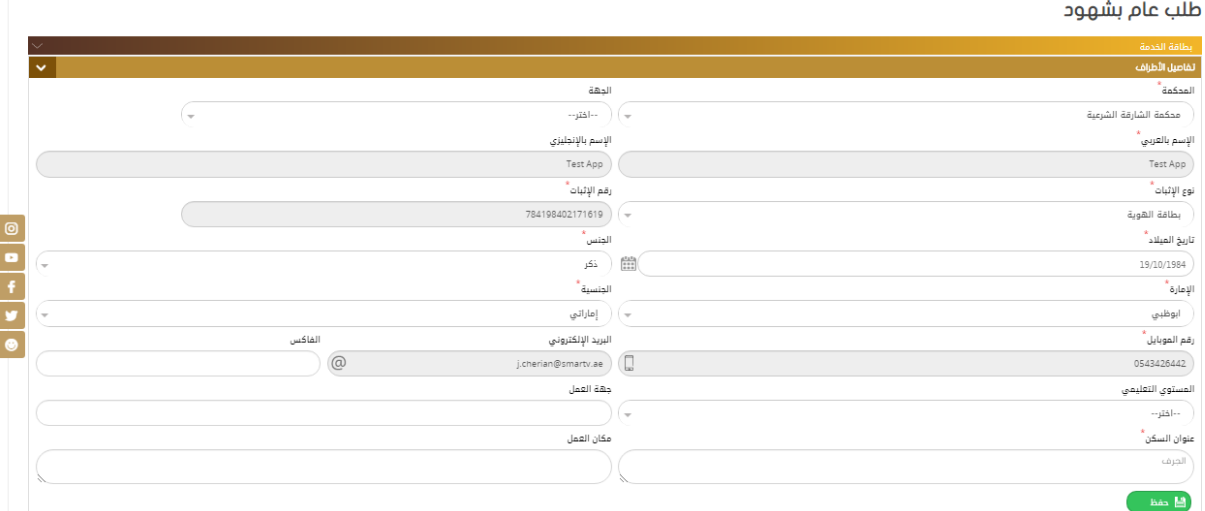

ثم يتم إدخال بيانات ا لإشهاد الخاصة بهذا الطلب وهي اختيار نوع الإذن من القائمة المنسدلة من ثم كتابة تفاصيل الإذن في الحقل المخصص له كما في الشكل:

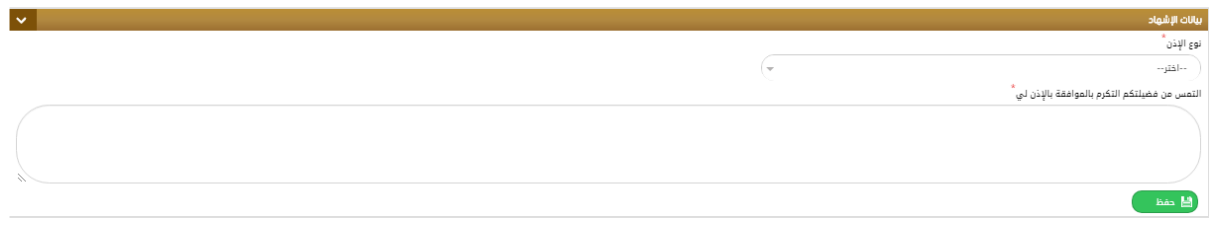

ثم يتم إدخال بيانات الشهود )شاهدين ( وتحميل الملفات المطلوبة وإنهاء الطلب ليتحول إلى التدقيق.

**طلب عام:** لتقديم طلب عام يتم تعبئة النموذج الخاص به يدوبا أو بشكل مباشر عن طربق قارئ الهوبة والذي يتضمن تحديد الجهة ثم إدخال بيانات الإسم كاملة مثل: الإسم – الجنسية – نوع وتاربخ الإثبات - عنوان السكن – المستوى التعليمي- الإمارة – مكان العمل – جهة العمل - رقم الهاتف...

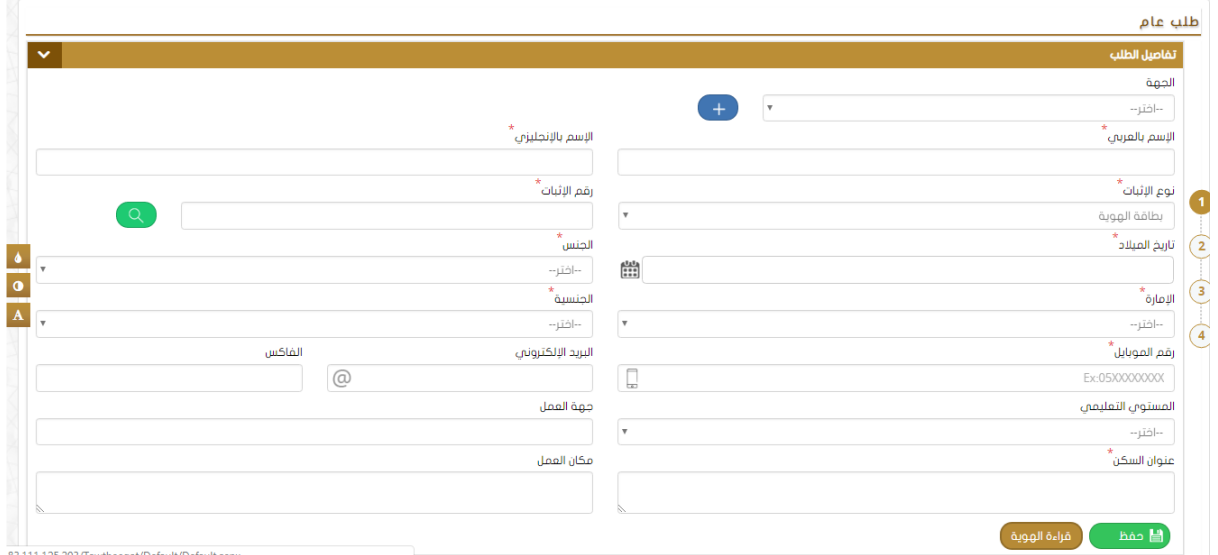

ثم يتم إدخال بيانات ا لإشهاد الخاصة بهذا الطلب وهي اختيار نوع الإذن من القائمة المنسدلة ومن ثم كتابة تفاصيل الإذن في الحقل المخصص له كما في الشكل:

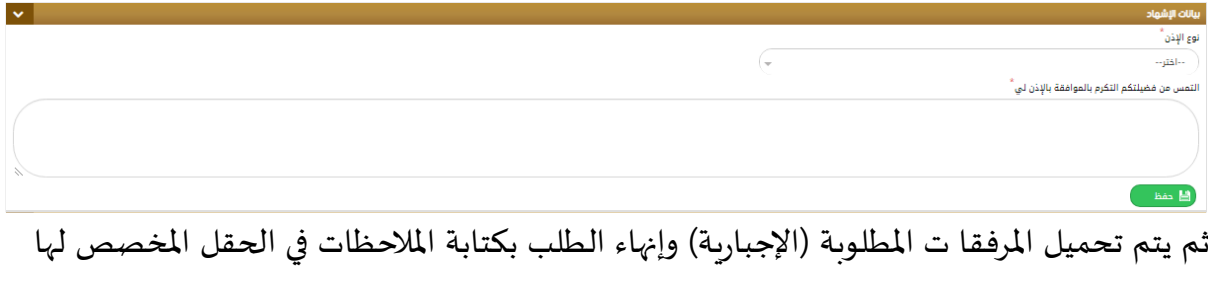

ثم الضغط على "إرسال الطلب للدفع " بعد دفع الرسوم المخصصة للطلب يتم ال حفظ وتحويل الطلب إلى قسم التدقيق. (التوثيق) .

### **طلب عدم عمل لقاصر:**

لتقديم عدم عمل لقاصر يتم تعبئة النموذج الخاص به يدويا أو بشكل مباشر عن طريق قارئ الهوية والذ ي يتضمن تحديد الجهة ثم إدخال بيانات الإسم كاملة مثل: √الإسم – الجنسية – نوع وتاربخ الإثبات - عنوان السكن – المستوى التعليمي- الإمارة - رق م الهاتف**. ..**

#### طلب عدم عمل لأبن قاصر

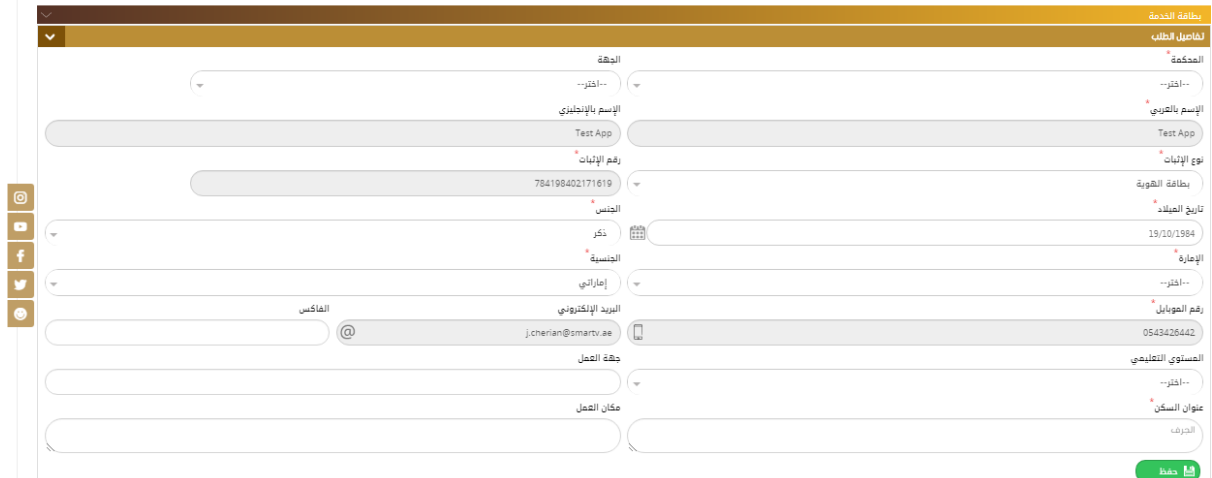

# ومن ثم يقوم المستخ دم بإدخال بيانات القاصر كما هو موضح في الشكل أدناه :

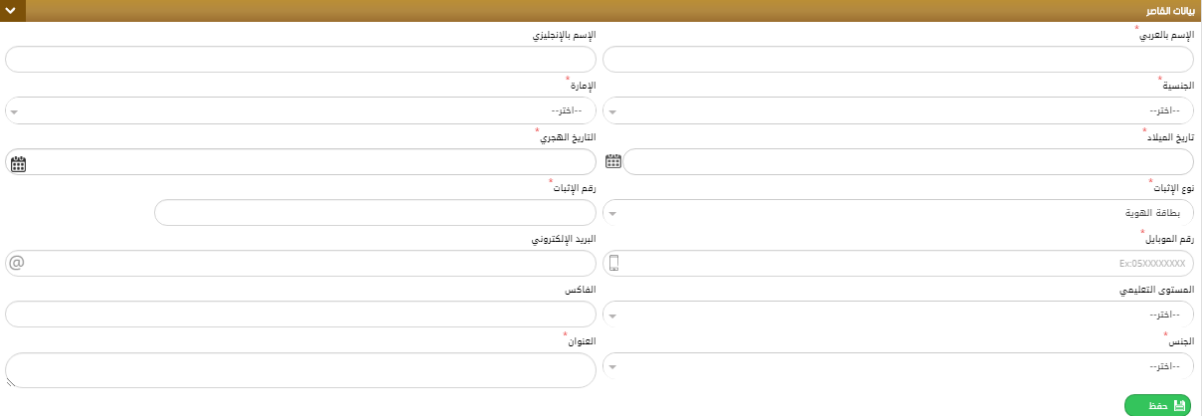

### ومن ثم يتم إدخال بيانات الإشهاد مثل:

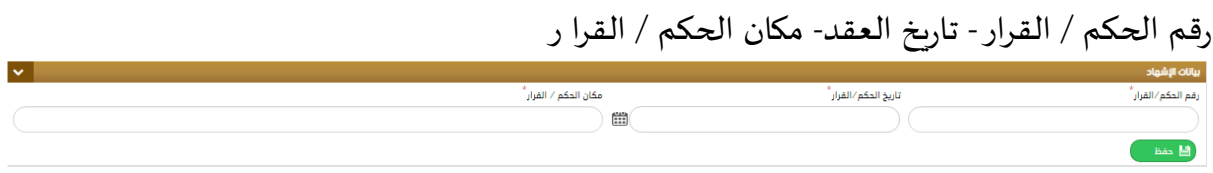

بعد ذلك يقوم المستخدم بإدخال بيانات الشهود المطلوبة (شاهدين ) يدويا أو عن طريق قارئ بطاقة الهوية، ثم يتم تحميل المرفقات المطلوبة (الإجبارية) وإنهاء الطلب بكتابة الملاحظات في الحقل المخصص لها ثم الضغط على" إرسال الطلب للدفع " بعد دفع الرسوم المخصصة للطلب يتم ال حفظ وتحوبل الطلب إلى قسم التدقيق. (التوثيق) .

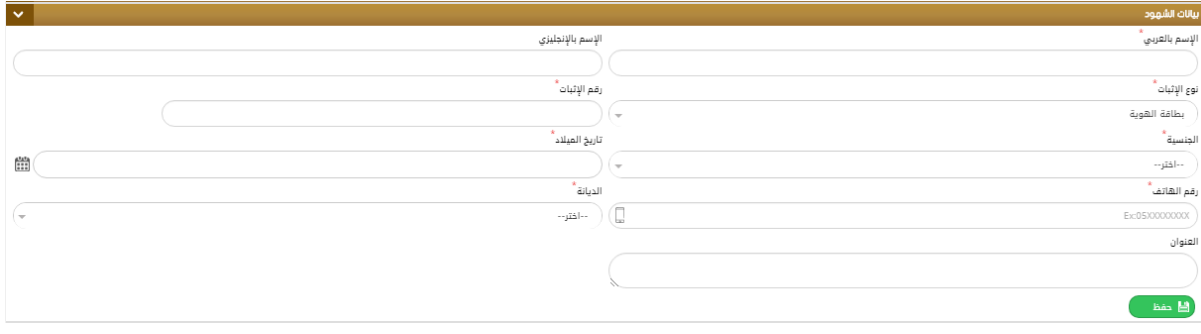

<span id="page-49-0"></span>طلبات<u>ي:</u>

يستطيع المستخدم من خلال هذه الشاشة معرفة حالة الطلب الذي قام بتقديمه وذلك من خلال معايير البحث المتوفرة مثل: إسم المحكمة – رقم الطلب – نوع الطلب.

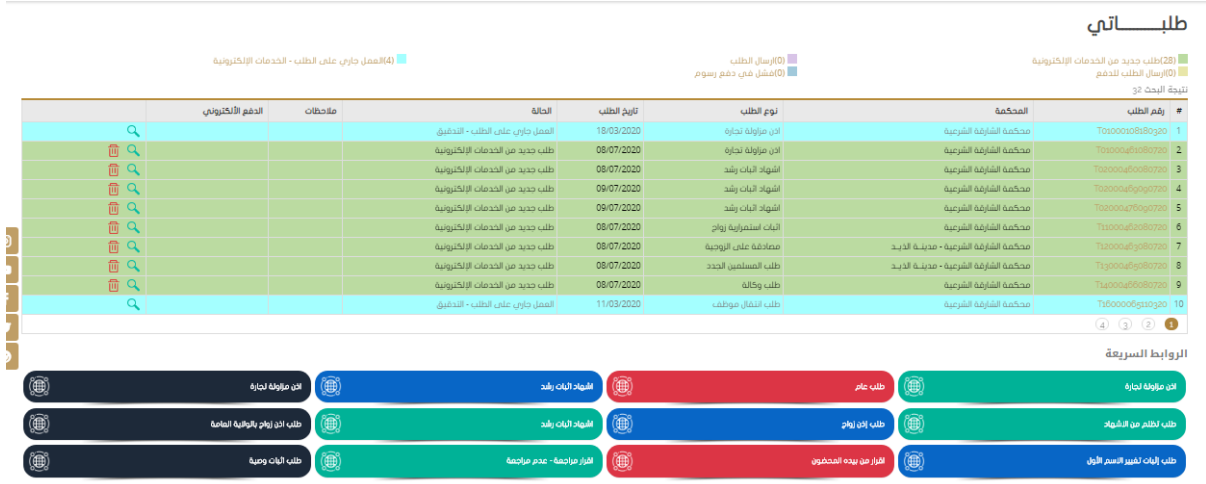

وأيضا يمكن للمتعامل أن يوقع إلكترونيا باستخدام التوقيع الإلكتروني اثناء انهاء الطلب عند القاضي، إذا قام القاضي بتفعيل إمكانية التوقيع للمستخدم. وذلك بفتح الطلب والضغط على اضافة التوقيع كما هو موضح ادناه:

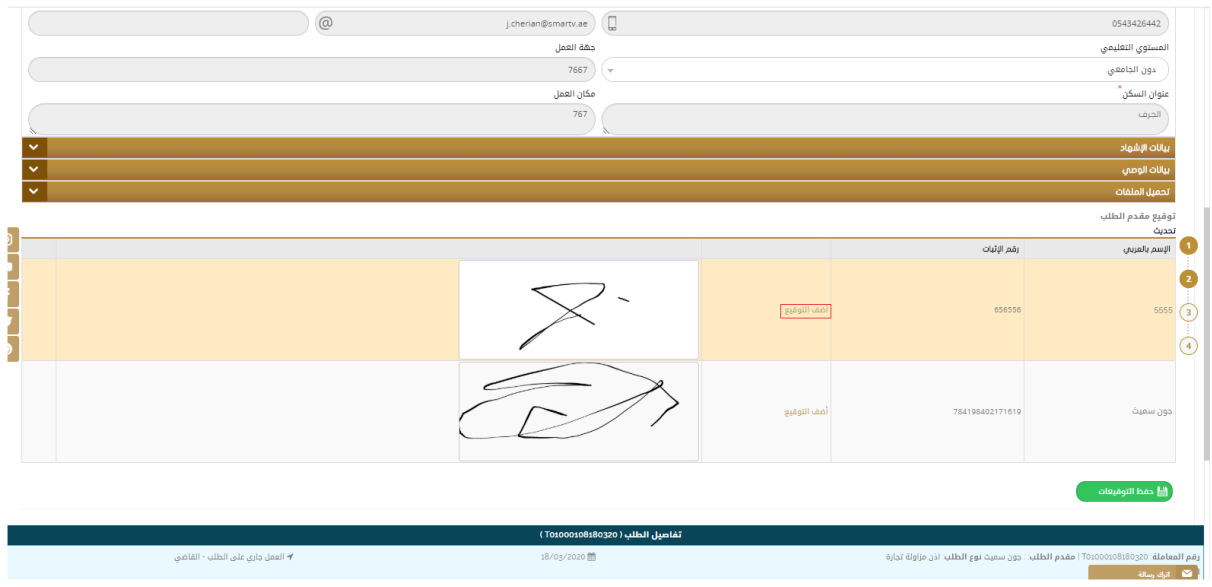

ثم اضافة التوقيع و من ثم الحفظ كما هو موضح ادناه.

### دليل المستخدم –نظام التوثيقات

الإصدار 2.0

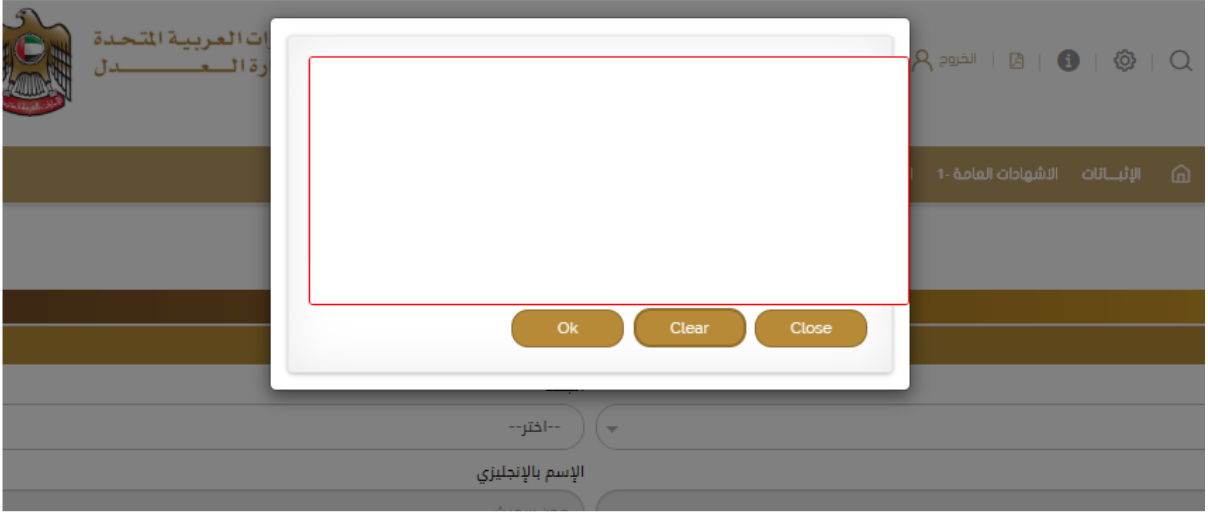